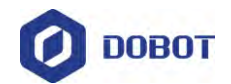

# **Dobot Magician Lite User Guide**

Issue: V1.0.0 Date: 2019-12-04

Shenzhen Yuejiang Technology Co., Ltd

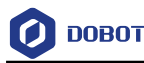

#### **Copyright © ShenZhen Yuejiang Technology Co., Ltd 2019. All rights reserved.**

No part of this document may be reproduced or transmitted in any form or by any means without prior written consent of Yuejiang Technology Co., Ltd

#### **Disclaimer**

To the maximum extent permitted by applicable law, the products described (including its hardware, software and firmware, etc.) in this document are provided **AS IS**, which may have flaws, errors or faults. Yuejiang makes no warranties of any kind, express or implied, including but not limited to, merchantability, satisfaction of quality, fitness for a particular purpose and noninfringement of third party rights. In no event will Yuejiang be liable for any special, incidental, consequential or indirect damages resulting from the use of our products and documents.

Before using our product, please thoroughly read and understand the contents of this document and related technical documents that are published online, to ensure that the robotic arm is used on the premise of fully understanding the robotic arm and related knowledge. Please use this document with technical guidance from professionals. Even if follow this document or any other related instructions, Damages or losses will be happen in the using process, Dobot shall not be considered as a guarantee regarding to all security information contained in this document.

The user has the responsibility to make sure following the relevant practical laws and regulations of the country, in order that there is no significant danger in the use of the robotic arm.

# Shenzhen Yuejiang Technology Co., Ltd

Address: Floor 9-10, Building 2, Chongwen Garden, Nanshan iPark, Liuxian Blvd, Nanshan District, Shenzhen, Guangdong Province, China

Website: [www.dobot.cc](http://www.dobot.cc/)

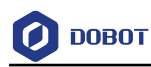

# **Preface**

#### **Purpose**

This Document describes the functions, technical specifications, installation guide and system commissioning of Magician Lite, making it easy for users to fully understand and use it.

#### **Intended Audience**

This document is intended for:

- Customer Engineer
- Sales Engineer
- **•** Installation and Commissioning Engineer
- Technical Support Engineer

#### **Change History**

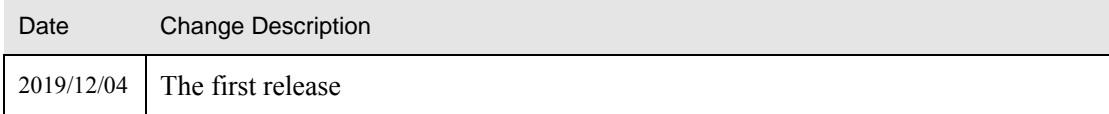

### **Symbol Conventions**

The symbols that may be founded in this document are defined as follows.

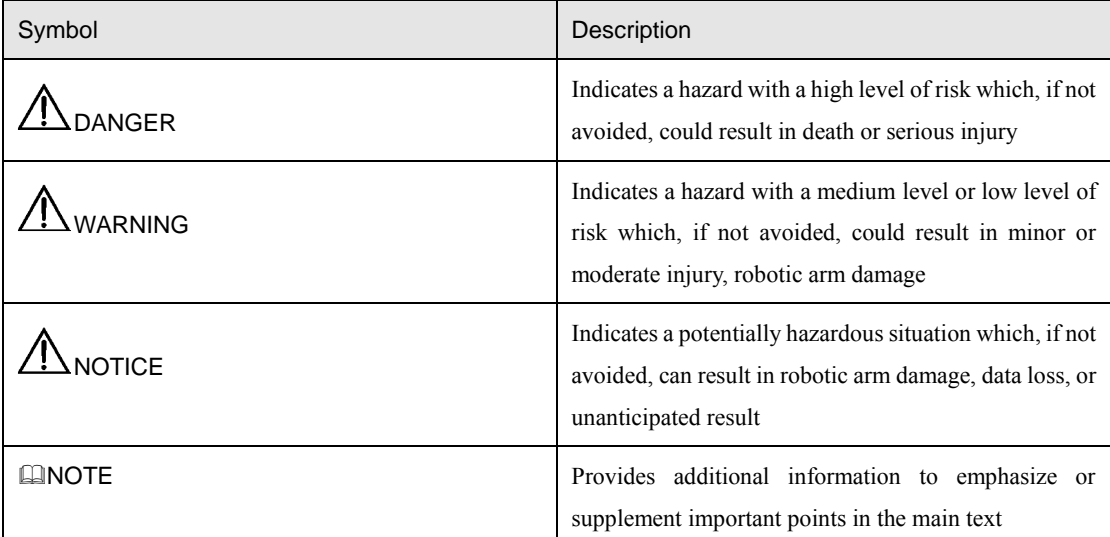

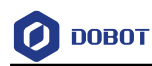

# **Contents**

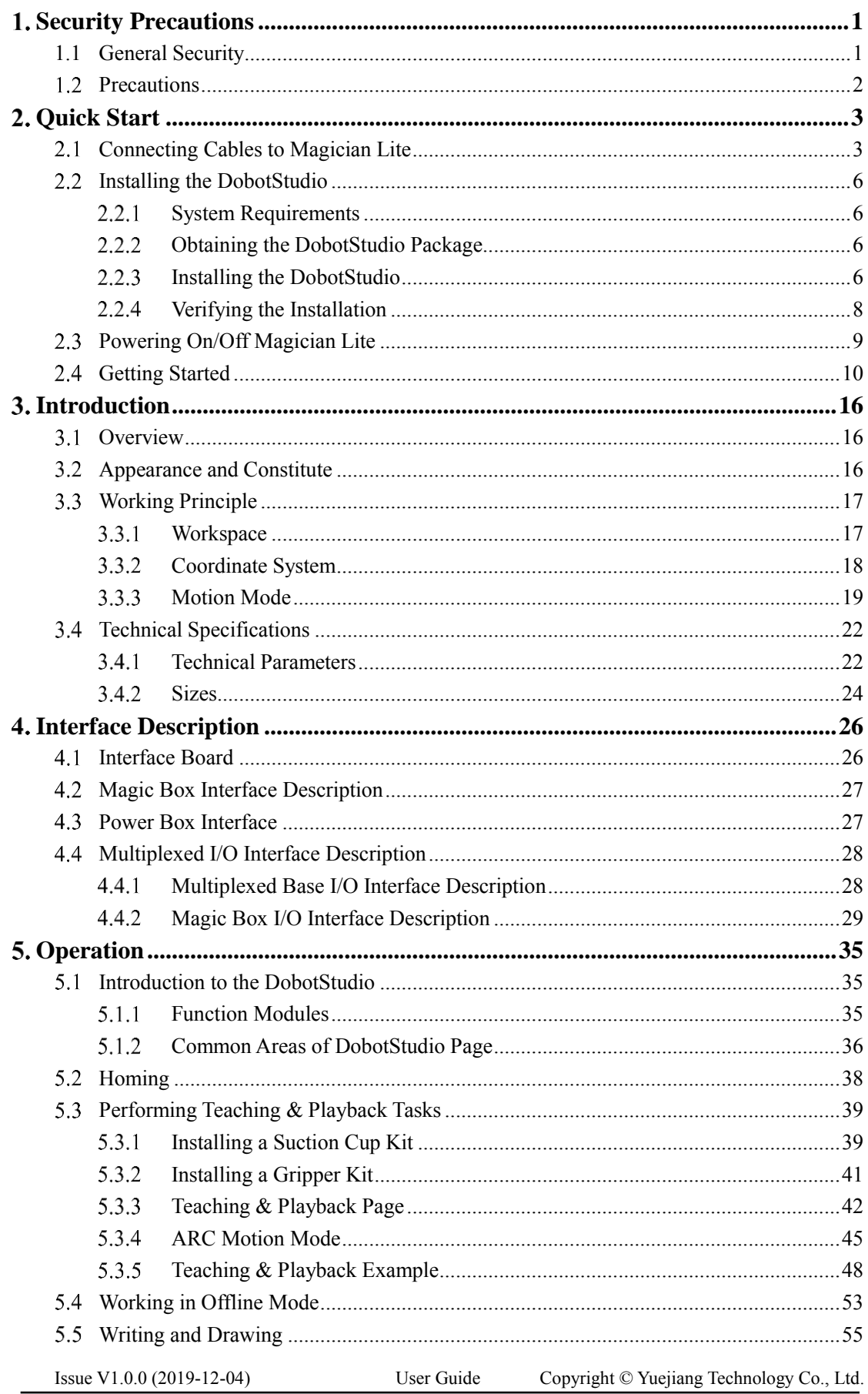

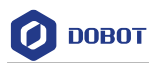

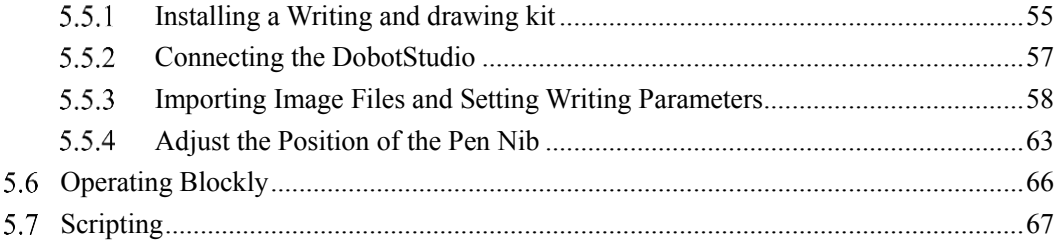

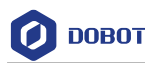

## <span id="page-5-0"></span>**Security Precautions**

This topic describes the security precautions that should be noticed when using this product. Please read this document carefully before using the robotic arm for the first time. This product needs to be carried out in an environment meeting design specifications, you cannot remold the product without authorization, otherwise, it could lead to product failure, and even personal injury, electric shock, fire, etc. The installation personnel, operators, teaching personnel, and programmers must read this document carefully and use the robotic arm strictly according to the regulations of this document strictly.

## <span id="page-5-1"></span>**1.1 General Security**

# **ADANGER**

The robotic arm is electrical equipment. Non-professional technicians cannot modify the wire, otherwise, it is vulnerable to injury the device or the person.

The following security rules should be followed when using the robotic arm.

 You should comply with local laws and regulations when operating the robotic arm. The security precautions in this document are only supplemental to local laws and regulations.

 The **DANGER**, **WARNING**, and **NOTICE** marks in this document are only supplemental to the security precautions.

 Please use the robotic arm in the specified environment scope. If not, exceeding the specifications and load conditions will shorten the service life of the product even damage the equipment.

 Before operating and maintaining the robotic arm, the personnel responsible for the installation, operation, and maintenance must be trained to understand the various security precautions and to master the correct methods of operation and maintenance.

 Highly corrosive cleaning is not suited to cleaning the robotic arm. The anodized components are not suitable for immersion cleaning.

 People cannot repair and disassemble the robotic arm without professional training. If there is a problem with the robotic arm, please contact Dobot technical support engineer in time.

 Please comply with the relevant laws to deal with the product which is scrapped, and protect the environment.

 There are small parts in the packing box, Please keep them away from children, to avoid any accidents.

 DO NOT let children play with the robotic arm alone. All processes need to be monitored while running. After processes have finished, please turn off the equipment promptly.

 DO NOT put hands into the workspace of the robotic arm while running, to avoid bruising or pinching.

```
Issue V1.0.0 (2019-12-04) User Guide Copyright © Yuejiang Technology Co., Ltd.
```
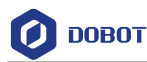

 Be careful during the robotic arm carrying or installing. Please follow the instructions on the packing box to put down the robotic arm gently and place it correctly in direction of the arrow.

- Commissioning of the incomplete machine is prohibited until it has been installed in a machine and the whole machine complies with the provisions of the Machinery Directive (2006/42/EC).
- It is prohibited to modify or remove the nameplates, instructions, icons, and marks on the robotic arm and the related equipment.
- Please refer to *Magician Lite Quick Start* along with the packing box before using it.

## <span id="page-6-0"></span>**Precautions**

- Magician Lite was calibrated at the factory. By default, the coordinate of J1 axis is 0° after Magician Lite moving to the default homing point, i.e. The forearm is in the middle of the front of the base of Magician Lite.
- If the LED indicator turns red after starting up, it indicates that the Magician Lite is at a limited position. Please make the Magician Lite in the workspace.
- Magician Lite will move slowly to the specific position when shutdown. DO NOT put hands into the workspace of Magician Lite while running, to avoid bruising or pinching. Only once the LED indicator completely turns off, Magician Lite can be powered down.
- If the Magician Lite coordinate reading is abnormal during use, please press the forearm unlock button to correct the reading.
- Please turn off Magician Lite completely first before connecting or disconnecting external equipment, such as Bluetooth, infrared sensor, color sensor, etc. Otherwise, it causes damage to your device.

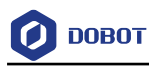

# <span id="page-7-0"></span>**Quick Start**

This topic briefly describes how to operate the Magician Lite with the software DobotStudio, allowing you to quickly know and use Magician Lite[. Figure 2.1](#page-7-2) shows the process of getting started with Magician Lite.

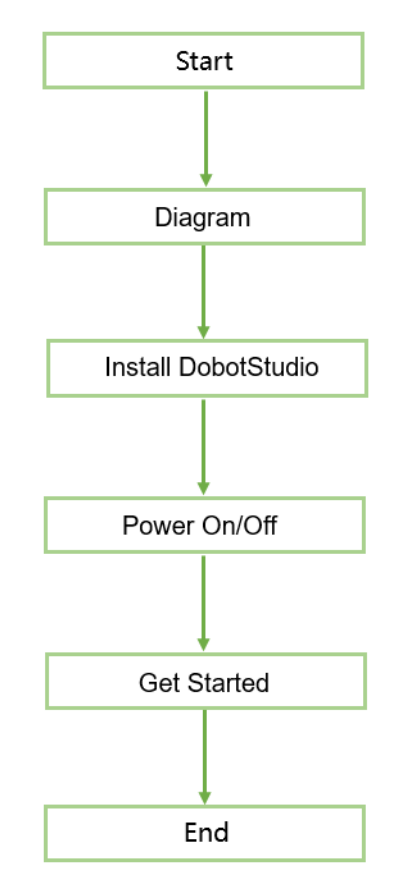

Figure 2.1 The process of getting started with Magician Lite

## <span id="page-7-2"></span><span id="page-7-1"></span>**Connecting Cables to Magician Lite**

- When not used with Magic Box, connect directly to Magician Lite.
- Connect Magician Lite to your computer with USB cable, as shown in Figure 2.2. Step 1

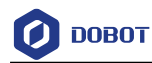

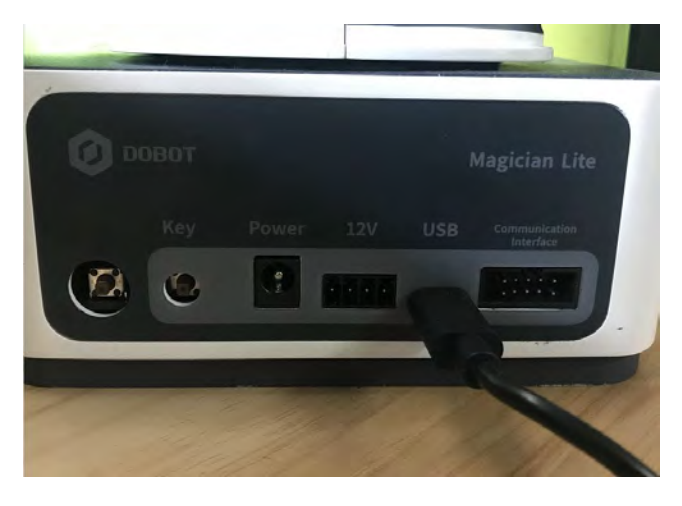

Figure 2.2 Connect Magician Lite to your computer

Step 2 Connect power adapter to power interface on Magician Lite, as shown in Figure 2.3.

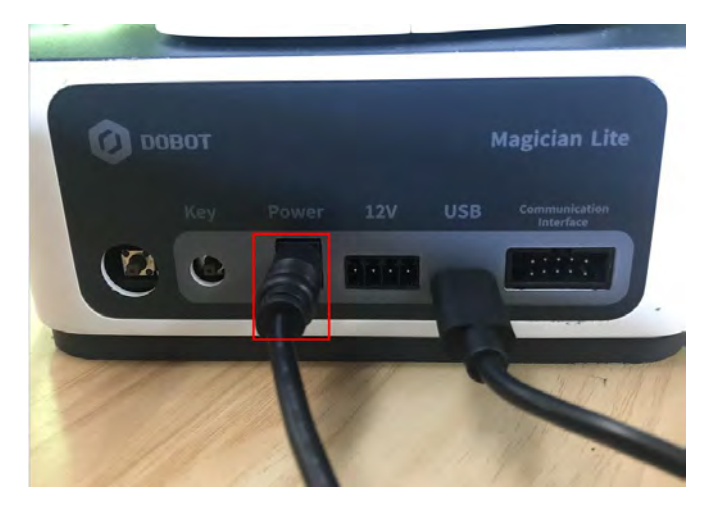

Figure 2.3 Connect Magician Lite to the electrical outlet

- When used with Magic Box, connect Magic Box and Magician Lite.
- Step 1 Connect Magician Lite and Magic Box with 4PIN power cable and 10PIN communication cable.

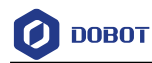

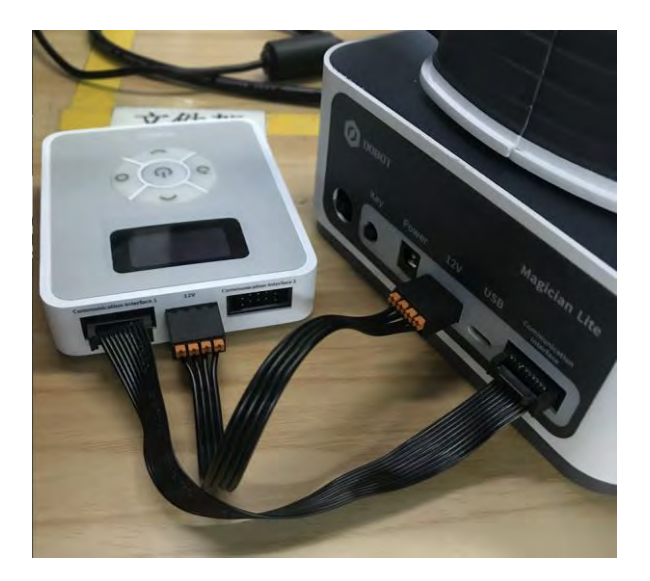

Figure 2.4 Connect Magician Lite and Magic Box

Step 2 Connect Magic Box and your computer with USB cable.

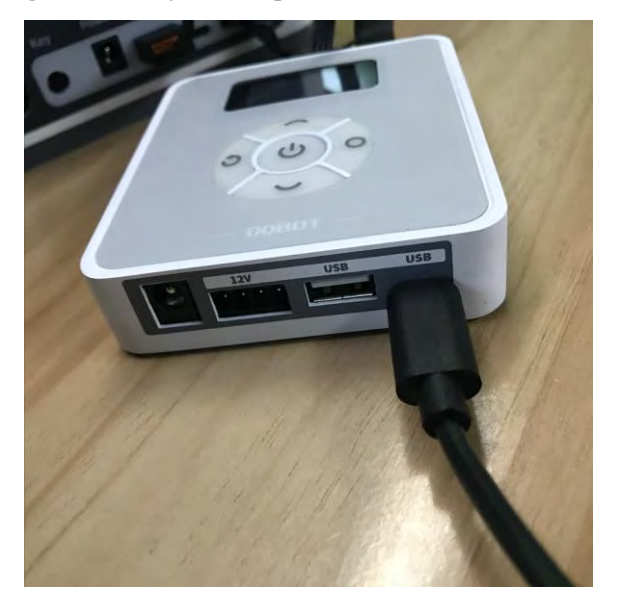

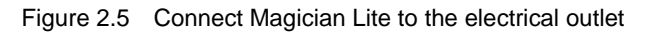

Step 3 Connect power adaptor to Magic Box.

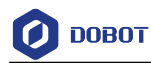

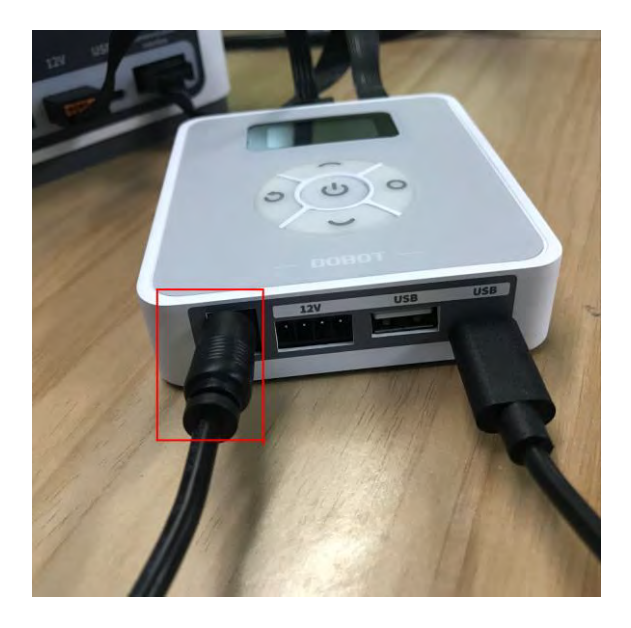

Figure 2.6 Connect power adaptor

## <span id="page-10-0"></span>**2.2 Installing the DobotStudio**

You can control Magician Lite and Magic Box by DobotStudio (V1.8.0 and above) to implement functions such as Teaching  $\&$  Playback, fully programmable applications. This topic introduces Teaching & Playback.

#### <span id="page-10-1"></span> $2.2.1$ **System Requirements**

The DobotStudio supports the following Windows versions:

Windows 7, Windows 8, and Windows 10 (This manual is explained based on this version)

#### <span id="page-10-2"></span> $2.2.2$ **Obtaining the DobotStudio Package**

Before using Magician Lite, download the Windows DobotStudio package from [https://www.dobot.cc/downloadcenter.html.](https://www.dobot.cc/downloadcenter.html)

#### <span id="page-10-3"></span> $2.2.3$ **Installing the DobotStudio**

#### **Prerequisites**

The DobotStudio package has been obtained.

#### **Procedure**

Step 1 Unpack the DobotStudio package to a destination directory.

> For example, this directory is *Installation Directory***\DobotStudio**. You can install the DobotStudio to another location based on site requirements.

In the installation directory double-click **DobotStudioSetup.exe**. The **Select Setup**  Step 2 **Language** dialog box is displayed, as shown in [Figure 2.7.](#page-11-0)

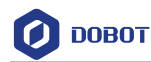

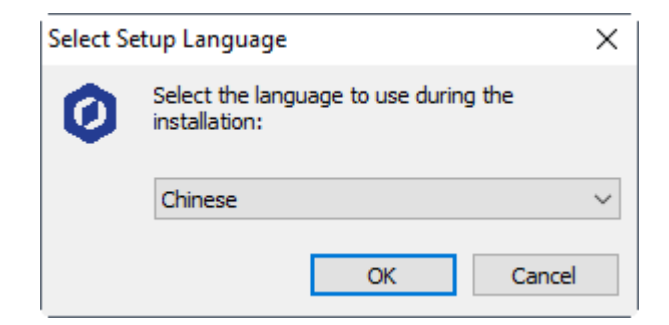

Figure 2.7 The Select Setup Language dialog box

<span id="page-11-0"></span>Step 4 Choose a setup language such as English, as shown in Figure 2.8. You can also select Chinese if needed.

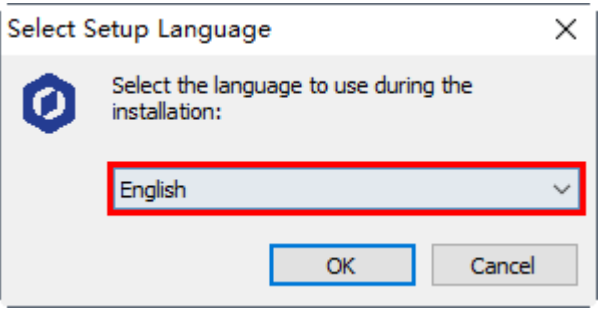

Figure 2.8 Select English

Step 5 Click OK to follow the on-screen instructions to continue with the installation. During the installation, the Driver Installation dialog box is displayed, two drivers need to be installed, as shown i[n Figure 2.9.](#page-11-1)

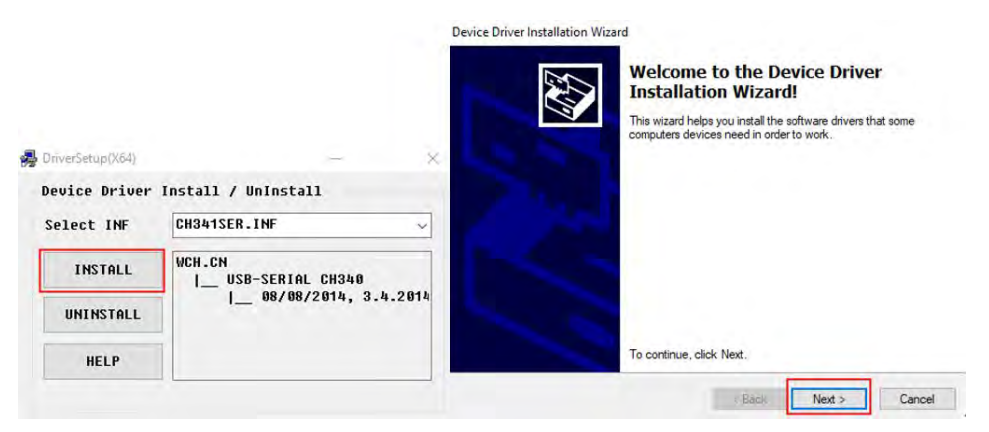

Figure 2.9 The Device Driver Installation Wizard dialog box

<span id="page-11-1"></span>Step 6 Click Next to install the first driver, and then click INSTALL to install the second driver.

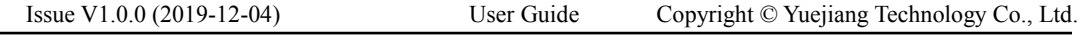

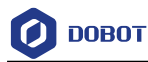

When the drivers are installed successfully, the **Completing the Device Driver Installation Wizard** dialog box is displayed. Click **Finish**, as shown i[n Figure 2.10.](#page-12-1)

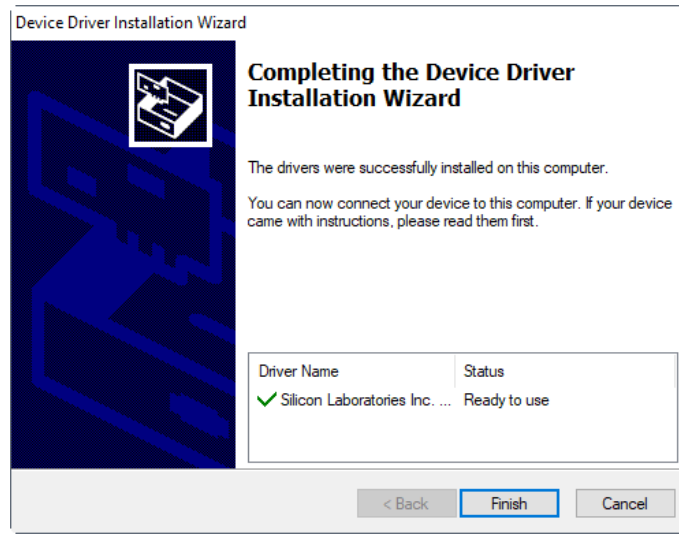

Figure 2.10 The Completing the Device Driver Installation Wizard dialog box

<span id="page-12-1"></span>Step 7 Click Next to continue to install the DobotStudio by following the prompts on the Setup - DobotStudio dialog box.

> When the installation is complete, the **Completing the DobotStudio Setup Wizard** dialog box is displayed. Click **Finish**, as shown in [Figure 2.11.](#page-12-2)

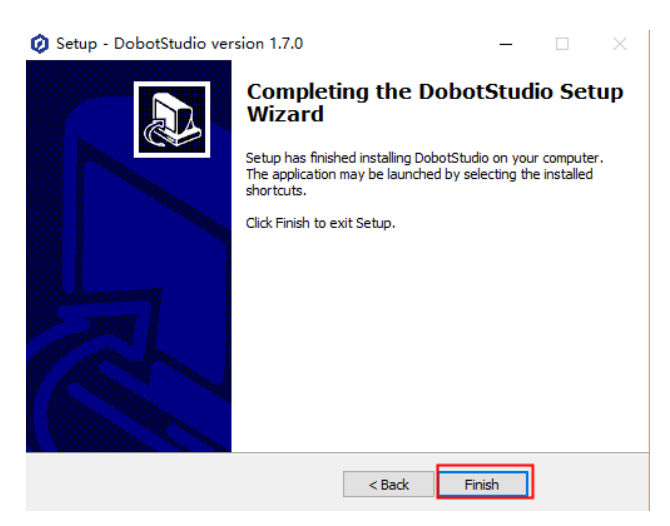

Figure 2.11 The Completing the DobotStudio Setup Wizard dialog box

#### <span id="page-12-2"></span><span id="page-12-0"></span> $2.2.4$ **Verifying the Installation**

## 2.2.4.1 **Verifying the DobotStudio**

If the DobotStudio is launched and runs properly by double-clicking the desktop shortcut to this program, it means that it is installed successfully.

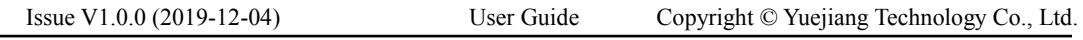

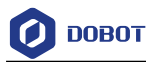

### 2.2.4.2 **Verifying the Dobot Driver**

If an available COM port is displayed on the upper left corner of the DobotStudio page after the robotic arm is powered on, as shown in [Figure 2.12,](#page-13-1) the robotic arm driver is installed successfully.

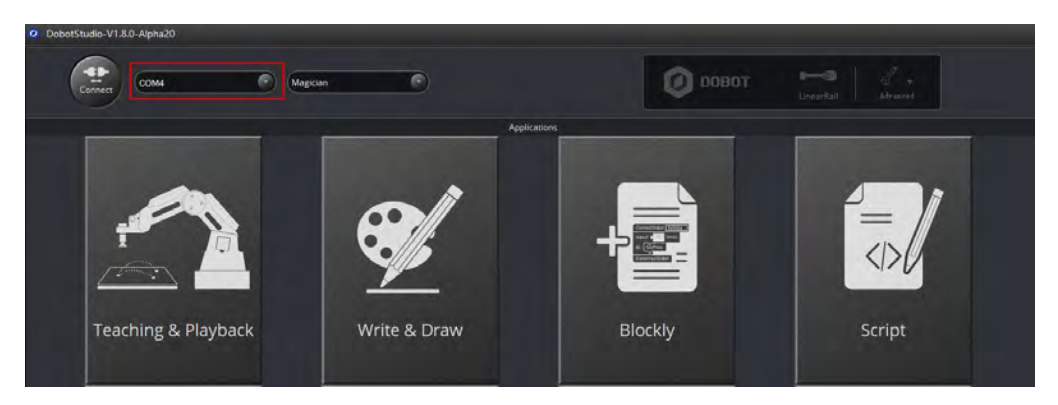

Figure 2.12 An available COM port is displayed

<span id="page-13-1"></span>If no COM port is available, check whether the robotic arm driver is successfully installed by following the steps below.

- Step 1 Connect Magician Lite to your computer with the supplied USB cable.
- Press the power button to apply power. Step 2
- Step 3 Launch the Device Manager window to locate the Ports (COM & LPT) section. If the item USB Serial Device (COM4) is displayed, it means the robotic arm driver is installed successfully.

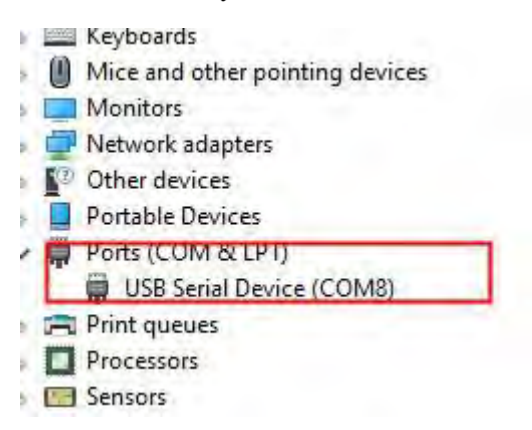

Figure 2.13 The robotic arm driver in the Device Manager window

## <span id="page-13-0"></span>**Powering On/Off Magician Lite**

**Power on:** Press power button on Magician Lite or Magic Box, as shown in Figure [2.14.](#page-14-1) Once Magician Lite is powered on, all the stepper motors lock, and a short beep sound will be heard, the LED indicator turns green. Now Magician Lite is ready to use.

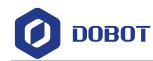

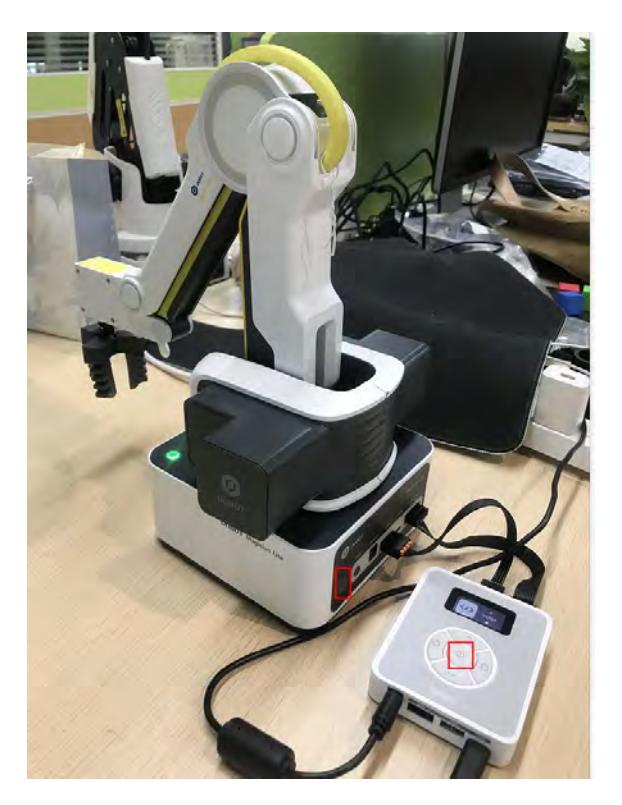

Figure 2.14 Power on Magician Lite

# <span id="page-14-1"></span> $\bigwedge$ NOTICE

If the LED indicator is red after powering on Magician Lite, it means that Magician Lite reaches its limited position. To go back to the workspace, press and hold the unlock button on the Forearm to move Magician Lite to another desired position After releasing the button the LED indicator turns green.

Power off: When the LED indicator is green, press the power button to turn off Magician Lite. In this case, the Forearm moves slowly to the Rear Arm while the angle between them becomes small. Finally, the two arms reach a specific position.

# AWARNING

Watch your hand during the shutdown process.

## <span id="page-14-0"></span>**Getting Started**

This topic describes how to use Magician Lite to complete the teaching & playback function by saving three points in the MOVJ mode, allowing you to get the basic knowledge of the usage of the robotic arm.

## **Prerequisites**

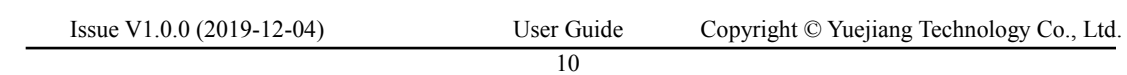

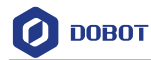

- The DobotStudio has been installed. For details, please refer to *[2.2](#page-10-0) [Installing the](#page-10-0)  [DobotStudio.](#page-10-0)*
- Magician Lite is powered on. For details, please refer to *[2.3](#page-13-0)*[Powering On/Off Magician](#page-13-0) [Lite](#page-13-0)*.*

## **Procedure**

Double-click the desktop shortcut of the DobotStudio. Step 1

The DobotStudio page is displayed as shown in [Figure 2.15.](#page-15-0)

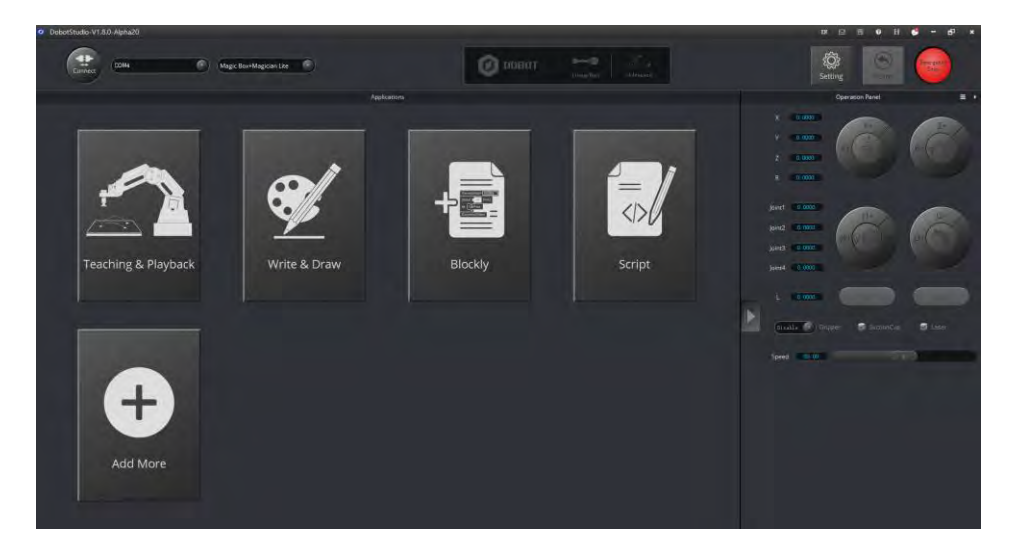

Figure 2.15 The DobotStudio page

<span id="page-15-0"></span>Click Connect on the DobotStudio page, as shown in Figure 2.16. Select Magician Step 2 Lite in device type box (if using Magic Box, you need to select Magic Box+Magician Lite) and click Connect.

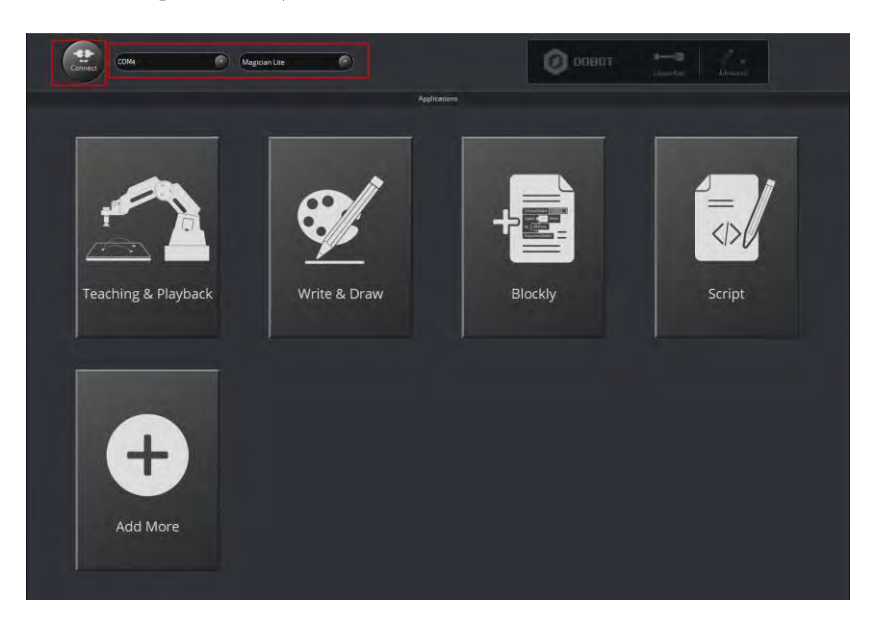

Figure 2.16 Click Connect

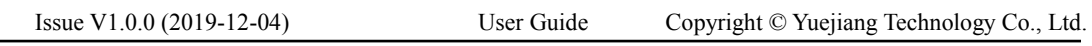

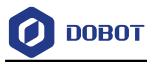

Step 3 Use DobotStudio to accomplish a teaching & playback task.

1. Click **Teaching & Playback**, as shown i[n Figure 2.17.](#page-16-0)

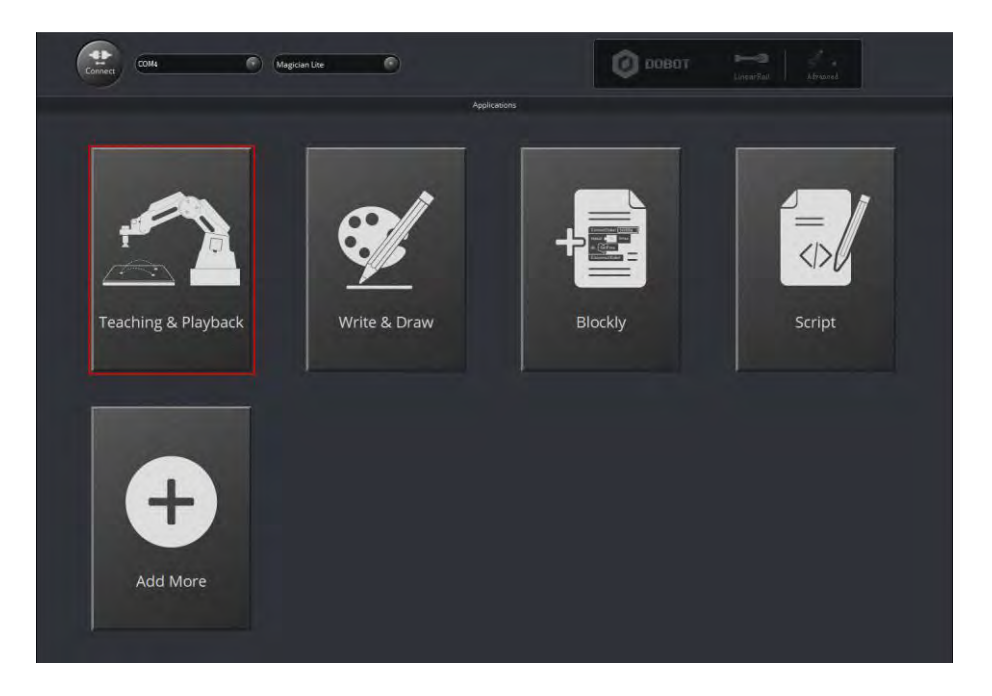

Figure 2.17 Click Teaching & Playback

2. Select **PTP Point** > **MOVJ** mode in the Save Point area, as shown in [Figure](#page-16-1)  [2.18.](#page-16-1)

<span id="page-16-0"></span>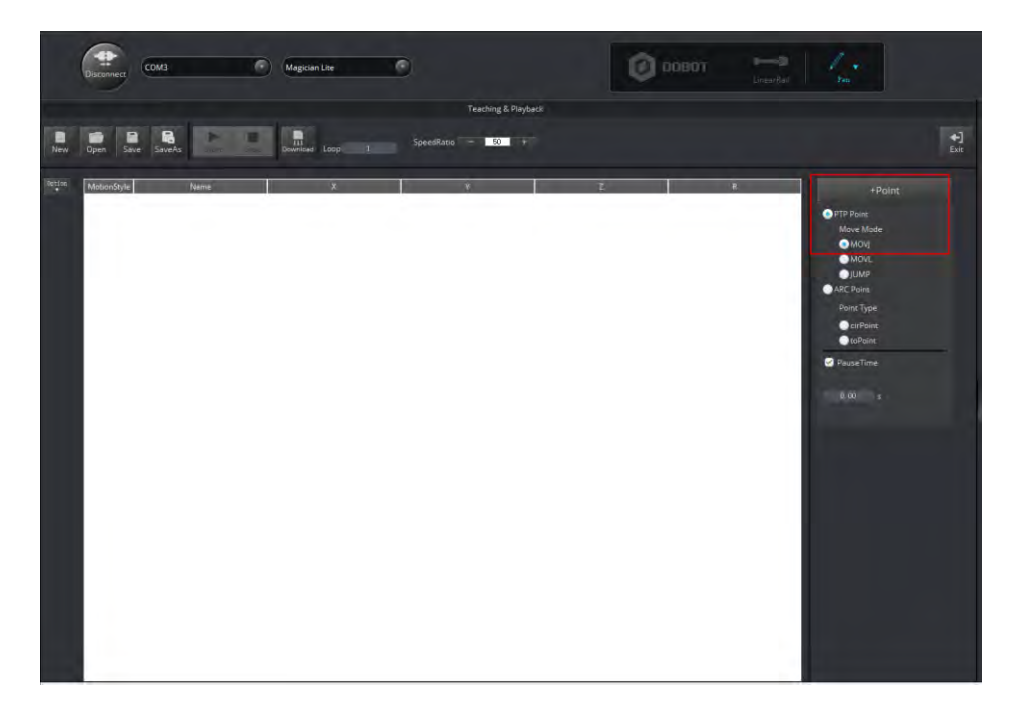

Figure 2.18 Select MOVJ motion mode

<span id="page-16-1"></span>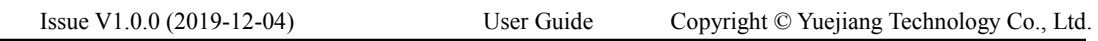

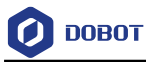

3. Press and hold the unlock button on the Forearm to move the robotic arm to a position such as a point A, and then release the button.

In this case, the DobotStudio will save the Cartesian coordinate of point A, as shown i[n Figure 2.19.](#page-17-0)

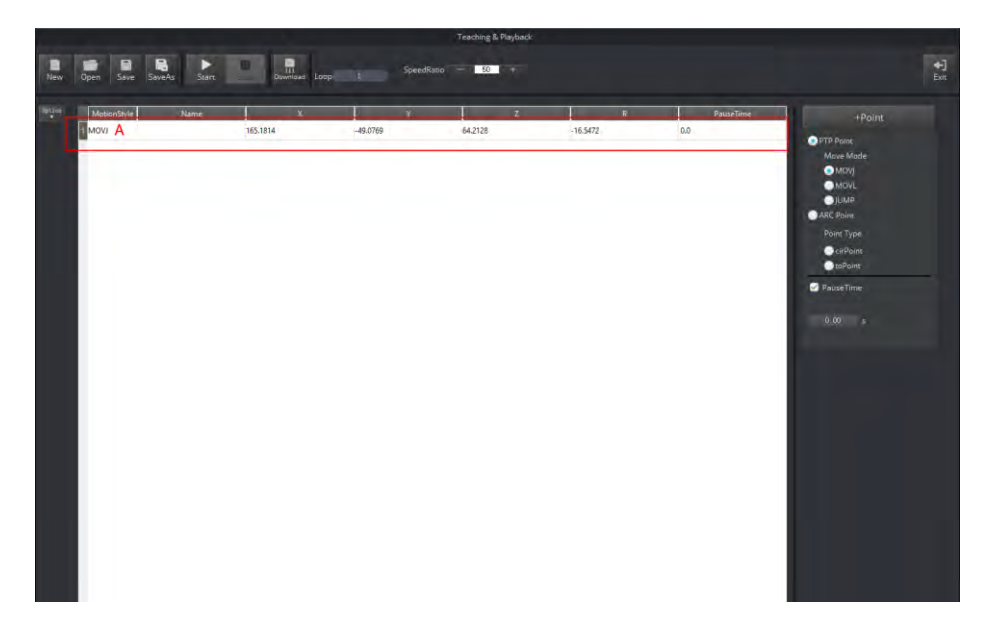

Figure 2.19 The Cartesian coordinate of the point A

#### <span id="page-17-0"></span>NOTE:

Apart from hand-guided teaching, you can accomplish a teaching task by jogging Magician Lite in the Cartesian or Joint coordinate system, as shown in [Figure 2.20.](#page-17-1)

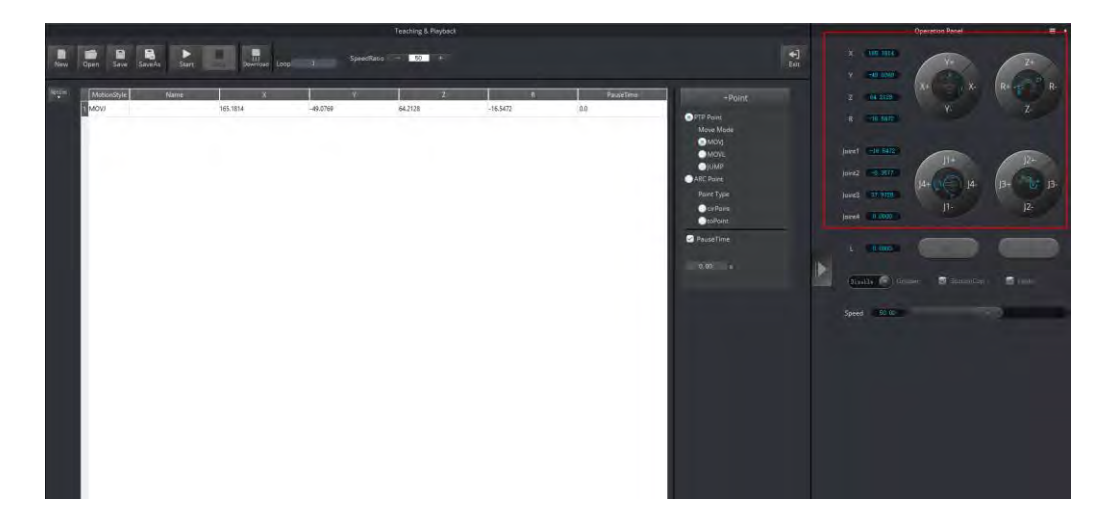

Figure 2.20 Jog Magician Lite in the Cartesian or Joint coordinate system

<span id="page-17-1"></span>4. Move the robotic arm to the other two locations such as points B and C by

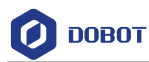

referring to the method of creating point A above, as shown in [Figure 2.21.](#page-18-0) The robotic arm will save the Cartesian coordinates corresponding to these two points.

|                |                  |                                     |          |                             |              |                         | <b>Teaching &amp; Playback</b> |                |            |   |     |                  |                                  |
|----------------|------------------|-------------------------------------|----------|-----------------------------|--------------|-------------------------|--------------------------------|----------------|------------|---|-----|------------------|----------------------------------|
| Open           | e<br>Save SaveAs | $\blacksquare$<br>E<br><b>Start</b> | в<br>÷   | <b>III</b><br>Download Loop | $\mathbf{H}$ | SpeedRatio -            | 1 50 1 6                       |                |            |   |     |                  |                                  |
| MotionStyle    |                  | Name                                |          | $\mathbf{x}$                |              | $\overline{\mathbf{v}}$ |                                | $\overline{z}$ |            | R |     | <b>PauseTime</b> | $+Point$                         |
| MOVI A         |                  |                                     | 165.1814 |                             | $-49.0769$   |                         | 64,2128                        |                | $-16.5472$ |   | 0.0 |                  | <b>O</b> PTP Point               |
| MOVI B         |                  |                                     | 176.1417 |                             | $-42.9149$   |                         | 106.2651                       |                | $-13.6927$ |   | 0.0 |                  | Move Mode                        |
| <b>BMOVI</b> C |                  |                                     | 159.426  |                             | $-34.6029$   |                         | 65.5878                        |                | $-12.2459$ |   | 0.0 |                  | OMOV                             |
|                |                  |                                     |          |                             |              |                         |                                |                |            |   |     |                  | <b>OMOVI</b><br>$\bigcirc$ [UMP] |
|                |                  |                                     |          |                             |              |                         |                                |                |            |   |     |                  | ARC Point                        |
|                |                  |                                     |          |                             |              |                         |                                |                |            |   |     |                  | Point Type                       |
|                |                  |                                     |          |                             |              |                         |                                |                |            |   |     |                  | $Q$ cr <sup>p</sup> oint         |
|                |                  |                                     |          |                             |              |                         |                                |                |            |   |     |                  | <b>O</b> toPoint                 |
|                |                  |                                     |          |                             |              |                         |                                |                |            |   |     |                  | PauseTime                        |
|                |                  |                                     |          |                             |              |                         |                                |                |            |   |     |                  | $0.00 - 5$                       |
|                |                  |                                     |          |                             |              |                         |                                |                |            |   |     |                  |                                  |
|                |                  |                                     |          |                             |              |                         |                                |                |            |   |     |                  |                                  |
|                |                  |                                     |          |                             |              |                         |                                |                |            |   |     |                  |                                  |
|                |                  |                                     |          |                             |              |                         |                                |                |            |   |     |                  |                                  |
|                |                  |                                     |          |                             |              |                         |                                |                |            |   |     |                  |                                  |
|                |                  |                                     |          |                             |              |                         |                                |                |            |   |     |                  |                                  |
|                |                  |                                     |          |                             |              |                         |                                |                |            |   |     |                  |                                  |
|                |                  |                                     |          |                             |              |                         |                                |                |            |   |     |                  |                                  |
|                |                  |                                     |          |                             |              |                         |                                |                |            |   |     |                  |                                  |
|                |                  |                                     |          |                             |              |                         |                                |                |            |   |     |                  |                                  |
|                |                  |                                     |          |                             |              |                         |                                |                |            |   |     |                  |                                  |
|                |                  |                                     |          |                             |              |                         |                                |                |            |   |     |                  |                                  |
|                |                  |                                     |          |                             |              |                         |                                |                |            |   |     |                  |                                  |
|                |                  |                                     |          |                             |              |                         |                                |                |            |   |     |                  |                                  |
|                |                  |                                     |          |                             |              |                         |                                |                |            |   |     |                  |                                  |

Figure 2.21 The Cartesian coordinates of points B and C

<span id="page-18-0"></span>5. Enter **3** in the **Loop** text box.

The robotic arm will repeat the sequence of movements three times, as shown i[n Figure 2.22.](#page-18-1)

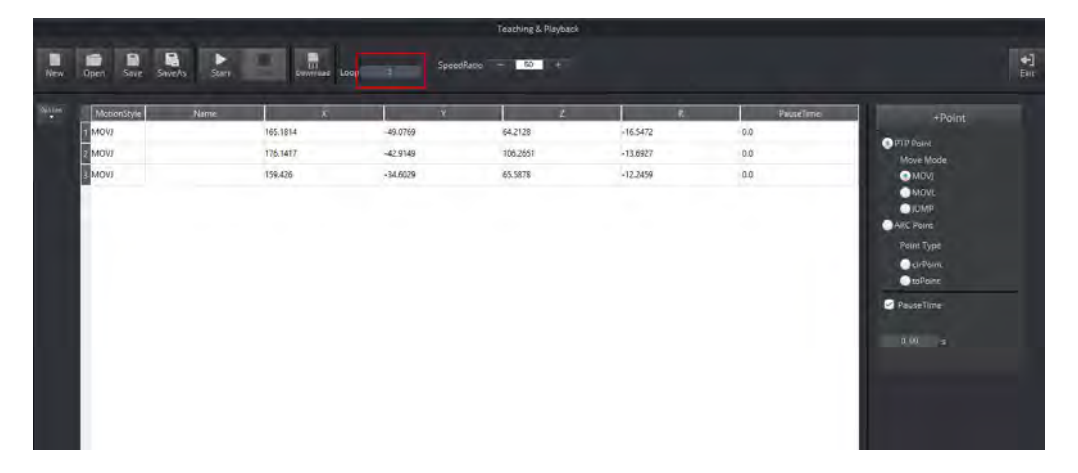

Figure 2.22 Enter 3 in the Loop text box

<span id="page-18-1"></span>6. Click **Start** to perform the motions taught above, as shown in [Figure 2.23.](#page-19-0) The robotic arm will stop after playing back the steps for three times.

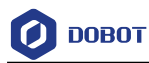

| <b>Teaching &amp; Playback</b>                                                                                                    |                                                                                                    |
|----------------------------------------------------------------------------------------------------|----------------------------------------------------------------------------------------------------|
| B<br>景<br>ø<br>ь<br>m<br><b>A</b><br>50 1 1<br>SpeedRatio <sup>1</sup> -<br>Open<br>Sove<br>3 <sup>°</sup><br>New<br>Start<br>Savera<br>Download Loop                                                                                                    | 원                                                                                                    |
| $\frac{1}{2}$<br>MotionStyle<br>$\overline{z}$<br>Name<br>Y<br>R.<br>PauseTime<br>0.0<br>(VON)<br>165.1814<br>$-49.0769$<br>$-16.5472$<br>64.2128<br>(VOM)<br>$-42.9149$<br>$0.0\,$<br>176.1417<br>106,2651<br>$-13,6927$<br>٠<br>0.0<br>$-34.6029$<br>MOVI<br>159,426<br>65.5878<br>$-12.2459$<br>$\longrightarrow$ | $+$ Paint<br><b>O</b> PTP Point<br>Move Mode<br><b>OMOVI</b><br><b>OMOVI</b><br>$\bigcirc$ IUMP<br>ARC Point<br>Paint Type<br>CurPoint<br><b>O</b> toPoint<br>PauseTime<br>$0.005 - 5$ |

Figure 2.23 Click Start

<span id="page-19-0"></span>7. Click  $\begin{bmatrix} \downarrow \\ \downarrow \downarrow \end{bmatrix}$  to exit the **Teaching & Playback** page, as shown i[n Figure 2.24.](#page-19-1)

<span id="page-19-1"></span>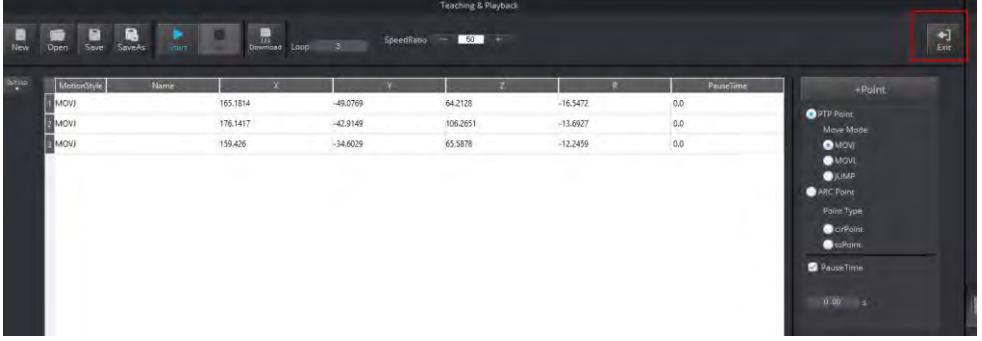

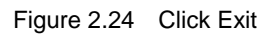

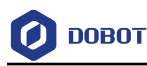

# <span id="page-20-0"></span>**Introduction**

## <span id="page-20-1"></span>**Overview**

Magician Lite is a multifunctional desktop robotic arm for practical training education, supporting teaching and playback, blockly graphics programming, script, etc. It also supports secondary development by various extensible I/O interfaces provided by Magic Box, which really makes your creativity and imagination increase without any limitation.

Magician Lite features an external controller called "Magic Box" that separates motion control algorithm and user tasks to allow more convenience for programming and creating. Magician Lite supports offline function, 2 controllable power interfaces with 12V, 2 multi-function communication interfaces, 6 universal IO interfaces, 2 stepper motor interfaces and several I2C interfaces are available. Users can expand a wide range of sensors and related accessories to achieve more possibilities.

Power Box is a separate power accessory, which contains 2 12V out interfaces to supply power for Magician Lite and Magic Box.it is also convenient to carry and operate.

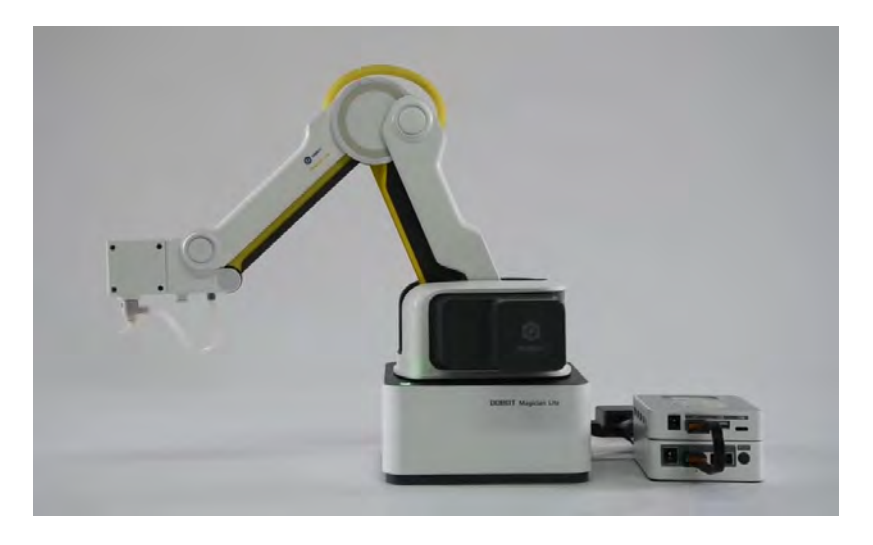

Figure 3.1 The appearance of Magician Lite

## <span id="page-20-2"></span>**Appearance and Constitute**

Magician Lite consists of Base, Rear Arm, Forearm, and end-effector, etc. [Figure 3.2](#page-21-2) shows the appearance.

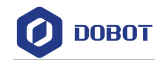

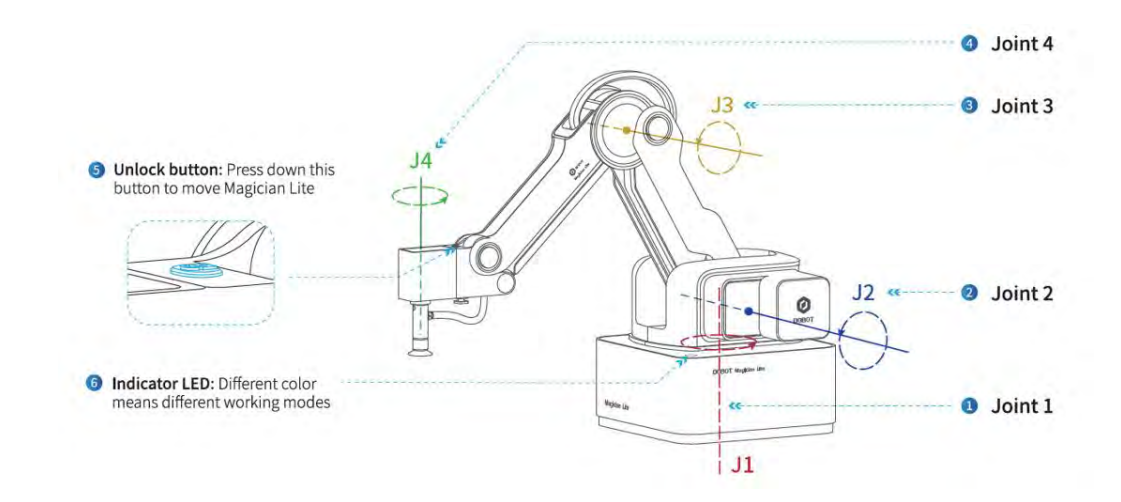

Figure 3.2 The appearance of Magician Lite

## <span id="page-21-2"></span><span id="page-21-0"></span>**Working Principle**

This topic describes the workspace, principle, size and technical specifications of Magician Lite.

#### <span id="page-21-1"></span> $3.3.1$ **Workspace**

[Figure 3.3](#page-21-3) and [Figure 3.4](#page-22-1) shows the workspace.

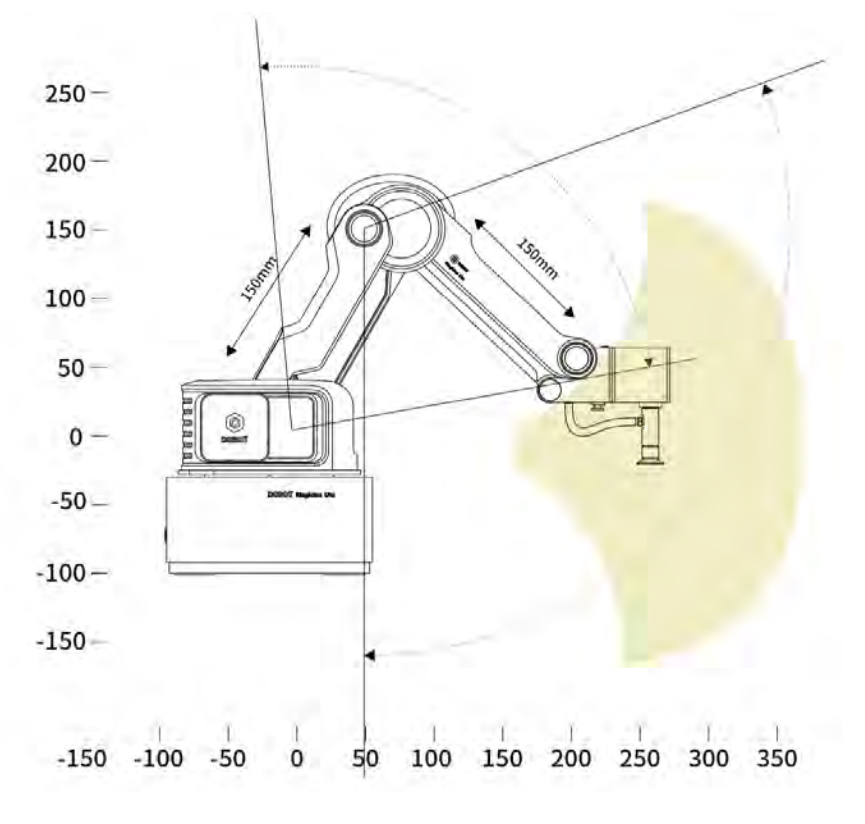

Figure 3.3 Workspace of Magician Lite (1)

<span id="page-21-3"></span>

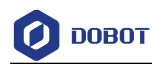

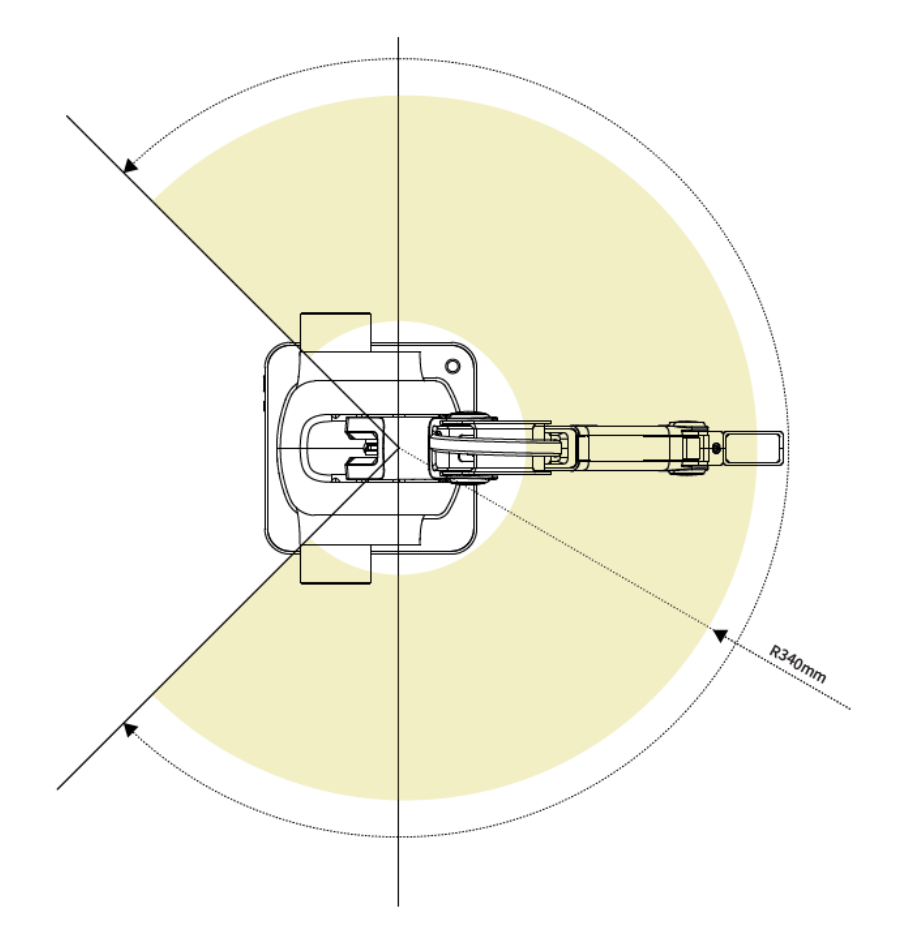

Figure 3.4 Workspace of Magician Lite (2)

#### <span id="page-22-1"></span>**Coordinate System**  $3.3.2$

<span id="page-22-0"></span>Magician Lite has two types of coordinate systems, the joint one and the Cartesian one, as shown i[n Figure 3.5](#page-22-2) and [Figure 3.6](#page-23-1) respectively.

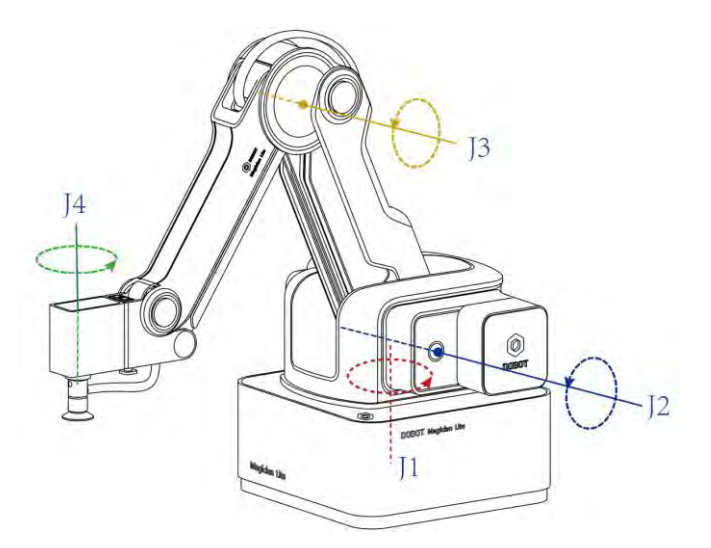

Figure 3.5 Joint coordinate system

<span id="page-22-2"></span>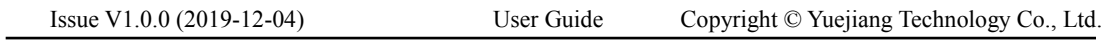

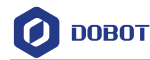

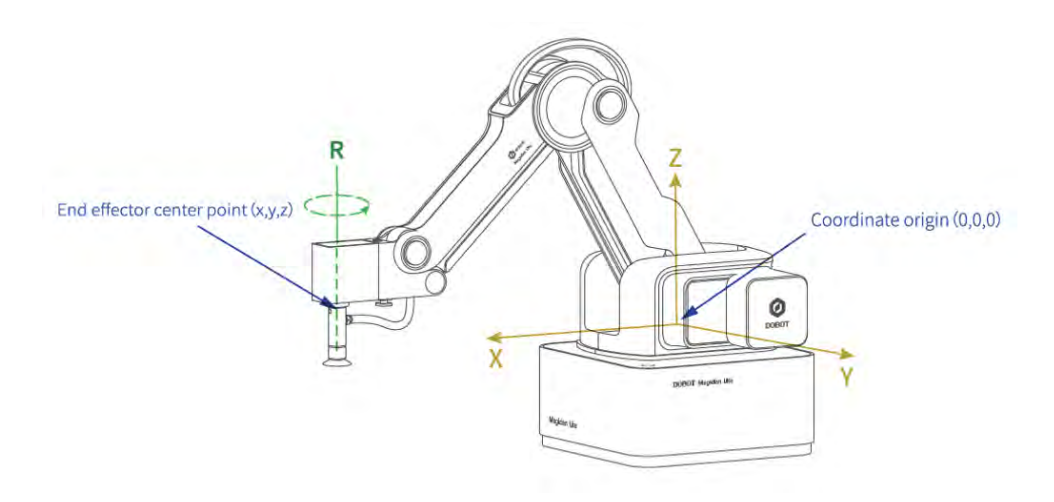

Figure 3.6 Cartesian coordinate system

- <span id="page-23-1"></span>Joint coordinate system: The coordinates are determined by the motion joints.
- If the end-effector with servo is installed, such as suction cup kit, gripper kit, Magician Lite contains four joints: J1, J2, J3, and J4, which are all the rotating joints. The positive direction of these joints is counter-clockwise.
- Cartesian coordinate system: The coordinates are determined by the base.
- The origin is the center of the three motors (Rear Arm, Forearm, base).
- The direction of the X-axis is perpendicular to the base forward.
- The direction of the Y-axis is perpendicular to the base leftward.
- The direction of the Z-axis is vertical upward, which is based on the right-hand rule.
- The R-axis is the attitude of the servo center relative to the origin of the robotic arm, of which the positive direction is counter-clockwise. The R-axis only exists once the end-effector with servo is installed.

#### <span id="page-23-0"></span> $3.3.3$ **Motion Mode**

The motion modes of Magician Lite include Jogging, Point to Point (PTP), ARC.

#### 3.3.3.1 **Jogging Mode**

Jogging mode is the mode that jogging Magician Lite to a point in Cartesian coordinate system or Joint coordinate system when teaching.

#### **QUINOTE**

This topic describes jogging mode by the GUI operation of DobotStudio.

- Cartesian coordinate system mode
- Click **X+**, **X-** and Magician Lite will move along X-axis in a negative or positive direction.
- Issue V1.0.0 (2019-12-04) User Guide Copyright © Yuejiang Technology Co., Ltd. Click **Y+**, **Y-** and Magician Lite will move along Y-axis in a negative or positive

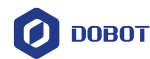

direction.

- Click **Z+**, **Z-** and Magician Lite will move along Z-axis in a negative or positive direction.
- Click **R**+, **R** and Magician Lite will rotate along R-axis in a positive or negative direction.

# **ANOTICE**

If the end-effector with servo is installed on the Magician Lite, the R-axis will move together with Y-axis, to make sure that the terminal posture relative to the origin stays constant.

- Joint coordinate system mode
- Click **J1**+, **J1** and control the base motor to rotate in the negative or positive direction.
- Click **J2**+, **J2** and control the Rear Arm motor to rotate in the negative or positive direction.
- Click **J3**+, **J3** and control the Forearm motor to rotate in the negative or positive direction.
- Click **J4**+, **J4** and control the servo to rotate in the negative or positive direction.

### 3.3.3.2 **Point to Point (PTP)**

PTP mode supports MOVJ, MOVL, and JUMP, which means point to point movement. The trajectory of playback depends on the motion mode.

 MOVJ: Joint movement. From point A to point B, each joint will run from an initial angle to its target angle, regardless of the trajectory, as shown in [Figure 3.7.](#page-24-0)

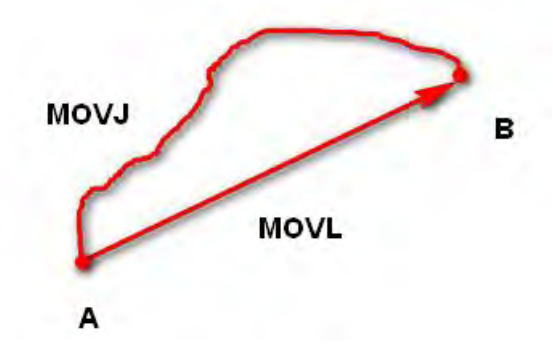

Figure 3.7 MOVL/MOVJ mode

- <span id="page-24-0"></span> MOVL: Rectilinear movement. The joints will perform a straight line trajectory from point A to point B, as shown in [Figure 3.7.](#page-24-0)
- JUMP: From point A to point B, the joints will move in MOVJ mode, of which the trajectory looks like a door, as shown i[n Figure 3.8.](#page-25-0)
	- Move up the lifting Height in MOVJ mode.

```
Issue V1.0.0 (2019-12-04) User Guide Copyright © Yuejiang Technology Co., Ltd.
```
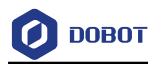

- 2. Move horizontally to a point that is above B by height.
- 3. Move down to point B.

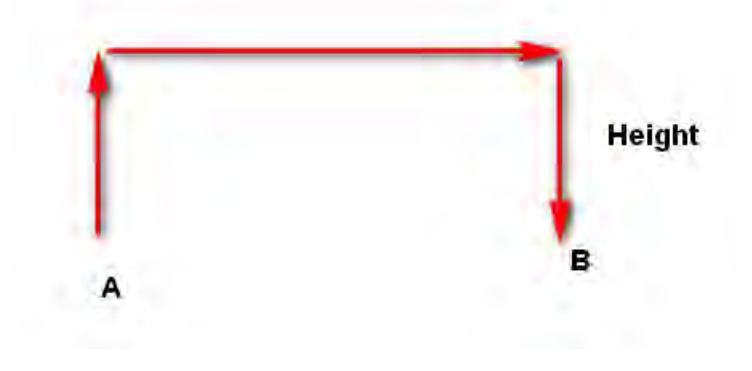

Figure 3.8 JUMP mode

#### <span id="page-25-0"></span>3.3.3.3 **ARC**

The trajectory of ARC mode is an arc, which is determined by three points (the current point, any point and the end point on the arc), as shown i[n Figure 3.9.](#page-25-1)

# **NOTICE**

In ARC mode, it is necessary to confirm the three points with other motion modes, and the three points cannot be in a line.

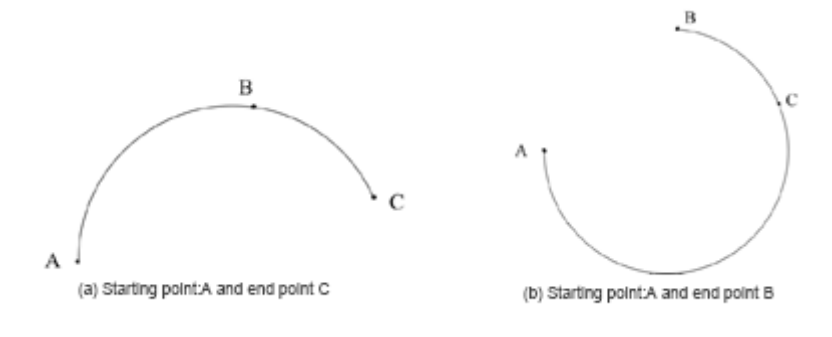

Figure 3.9 ARC mode

#### <span id="page-25-1"></span>3.3.3.4 **Application Scenarios**

The application scenario depends on the trajectory in motion mode, as shown in [Table 3.1.](#page-25-2)

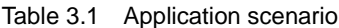

<span id="page-25-2"></span>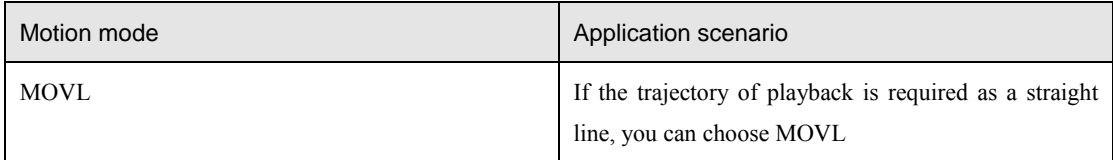

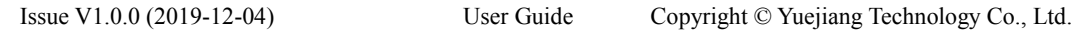

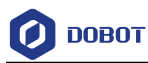

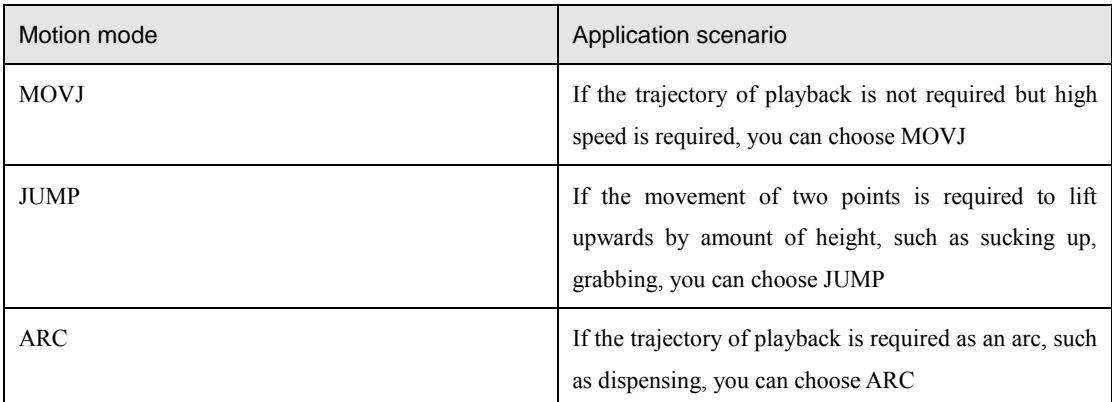

## <span id="page-26-0"></span>**Technical Specifications**

#### <span id="page-26-1"></span> $3.4.1$ **Technical Parameters**

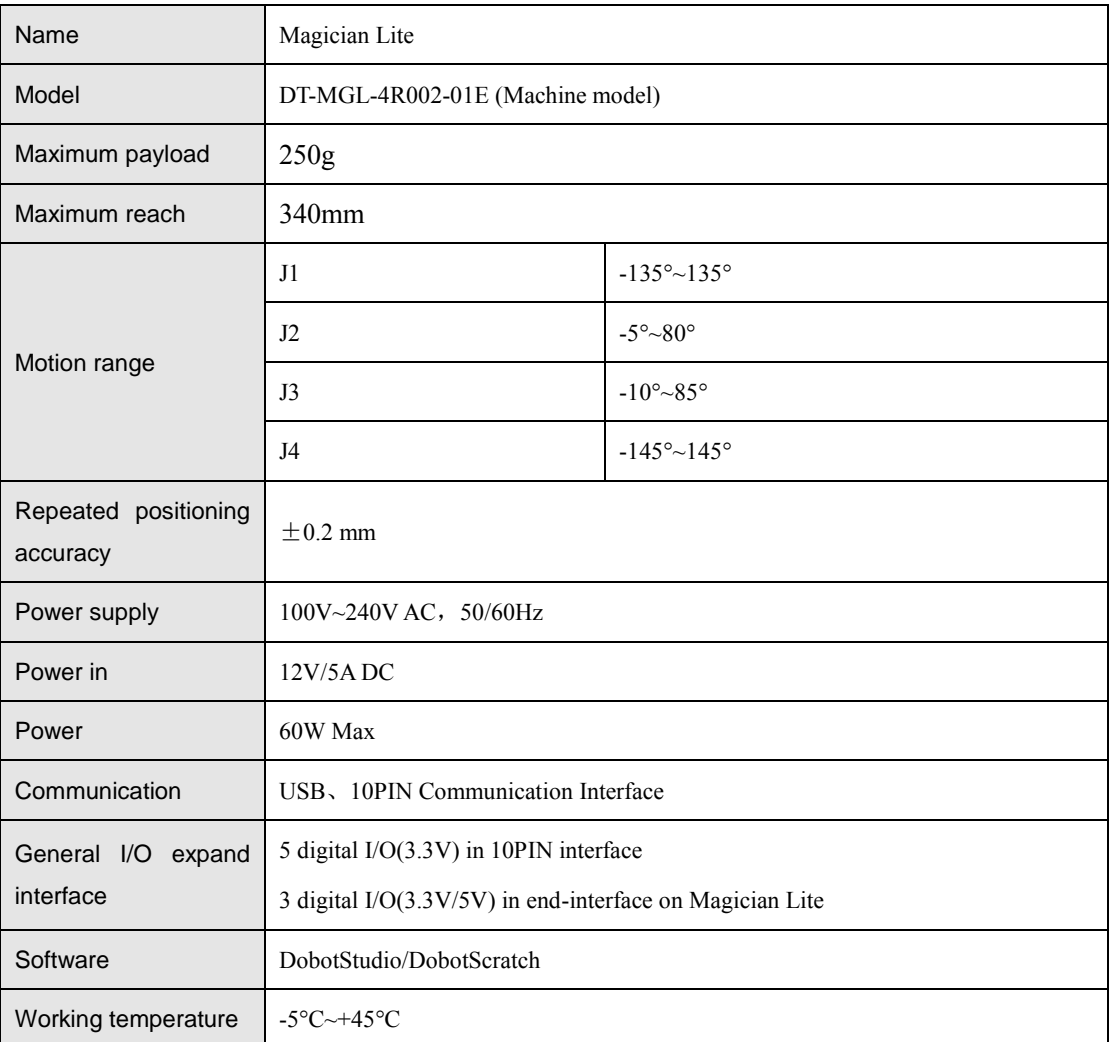

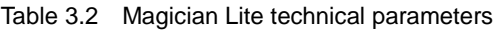

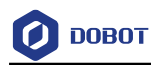

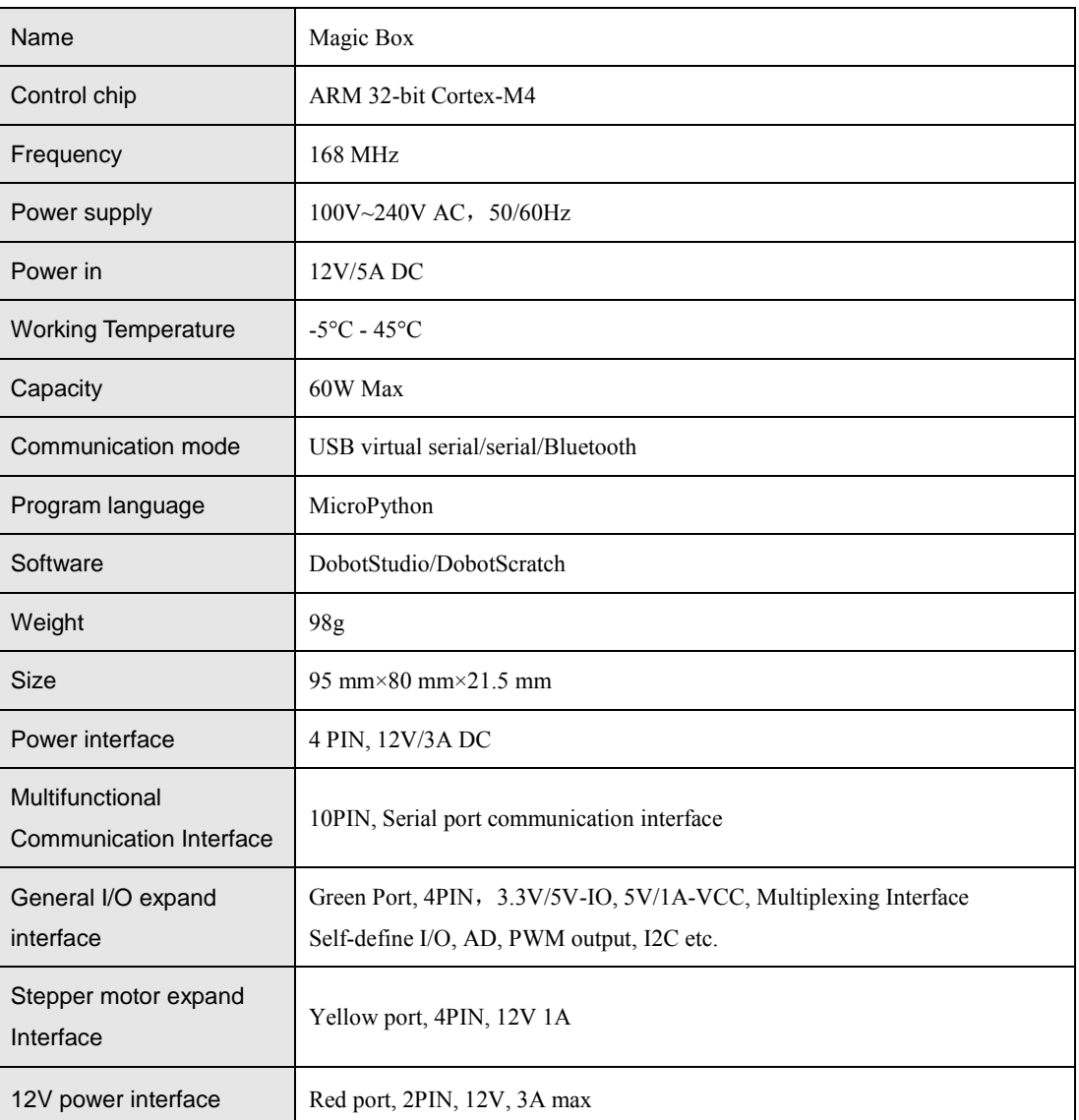

#### Table 3.3 Magic Box technical parameters

Table 3.4 Power Box technical parameters

| Name                       | Power Box       |
|----------------------------|-----------------|
| model                      | DT-PB-PW12V-01E |
| Maximum voltage            | 12V/1A DC       |
| Power in                   | $12V/5A$ DC     |
| Power out                  | $12V/3A$ DC     |
| Rated capacity             | 2500mAH         |
| <b>Minimum</b><br>capacity | 2400mAH         |

Issue V1.0.0 (2019-12-04) User Guide Copyright © Yuejiang Technology Co., Ltd.

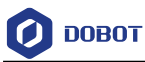

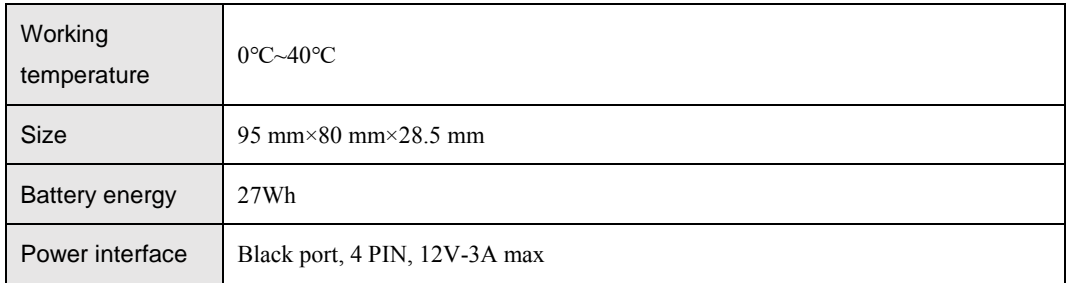

#### <span id="page-28-0"></span> $3.4.2$ **Sizes**

[Figure 3.10](#page-28-1) shows the size of Magician Lite an[d Figure 3.11](#page-29-0) shows the size of the end mounting hole.

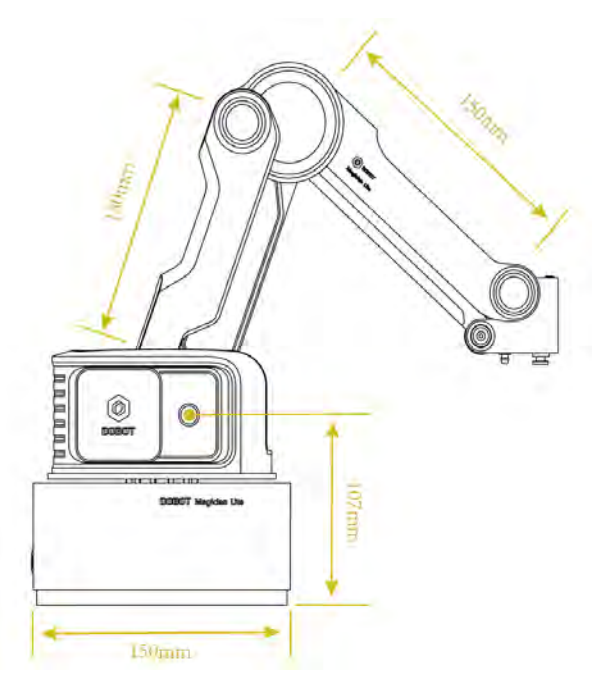

<span id="page-28-1"></span>Figure 3.10 Size of Magician Lite

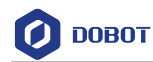

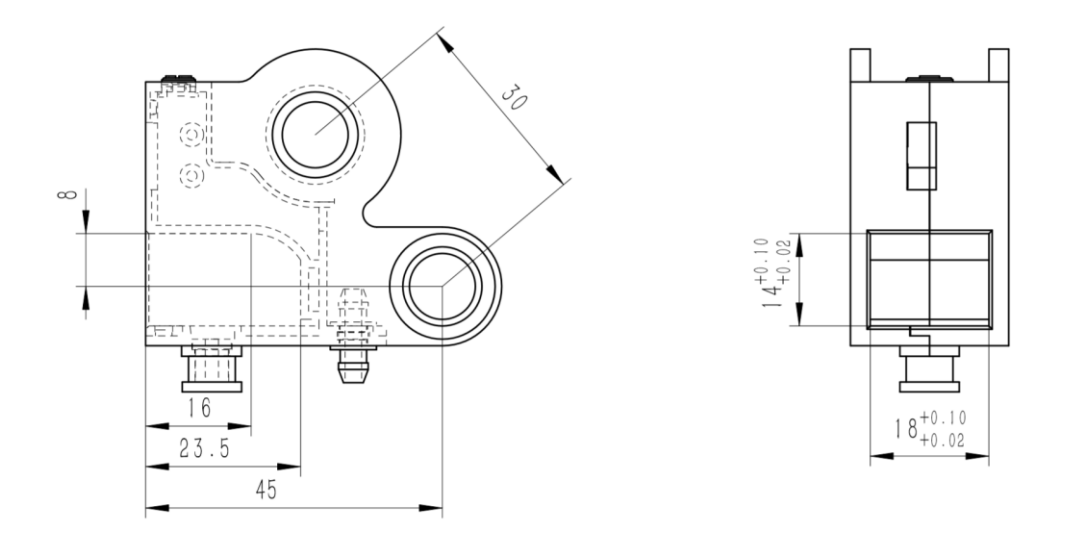

<span id="page-29-0"></span>Figure 3.11 Size of end mounting hole

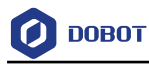

# <span id="page-30-0"></span>**Interface Description**

## <span id="page-30-1"></span>**Interface Board**

The interfaces of Magician Lite are located on the back of the base. [Figure 4.1](#page-30-2) shows the interfaces on the back of the base, an[d Table 4.1](#page-30-3) lists the description.

Figure 4.1 Interfaces in the base

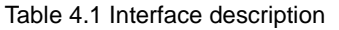

<span id="page-30-3"></span><span id="page-30-2"></span>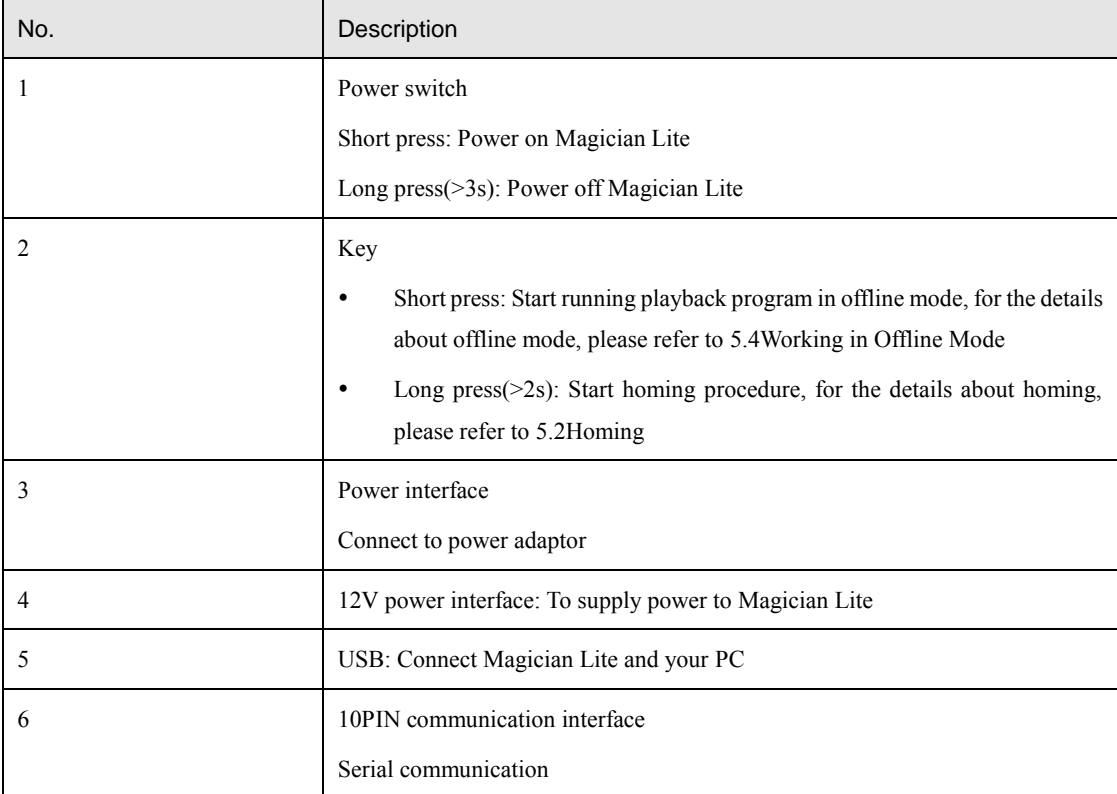

The LED indicator is located on the base[, Table](#page-31-2) 4.2 lists the status description.

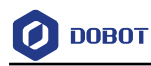

#### Table 4.2 LED indicator description

<span id="page-31-2"></span>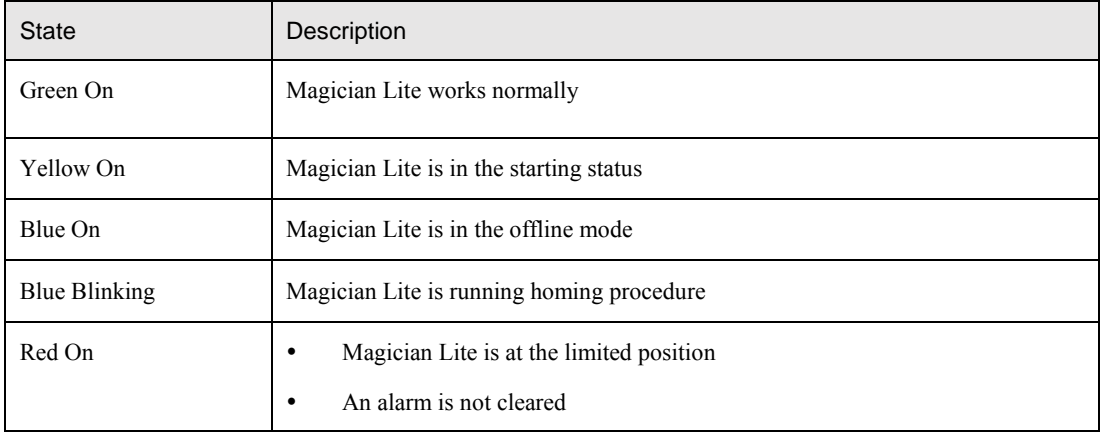

## <span id="page-31-0"></span>**Magic Box Interface Description**

The Magic Box interface consists of 24 I/O multiplexing interfaces as well as communication interfaces that connect sliding rail, conveyor belts, Joystick, sensors, and more. As shown in the figure below.

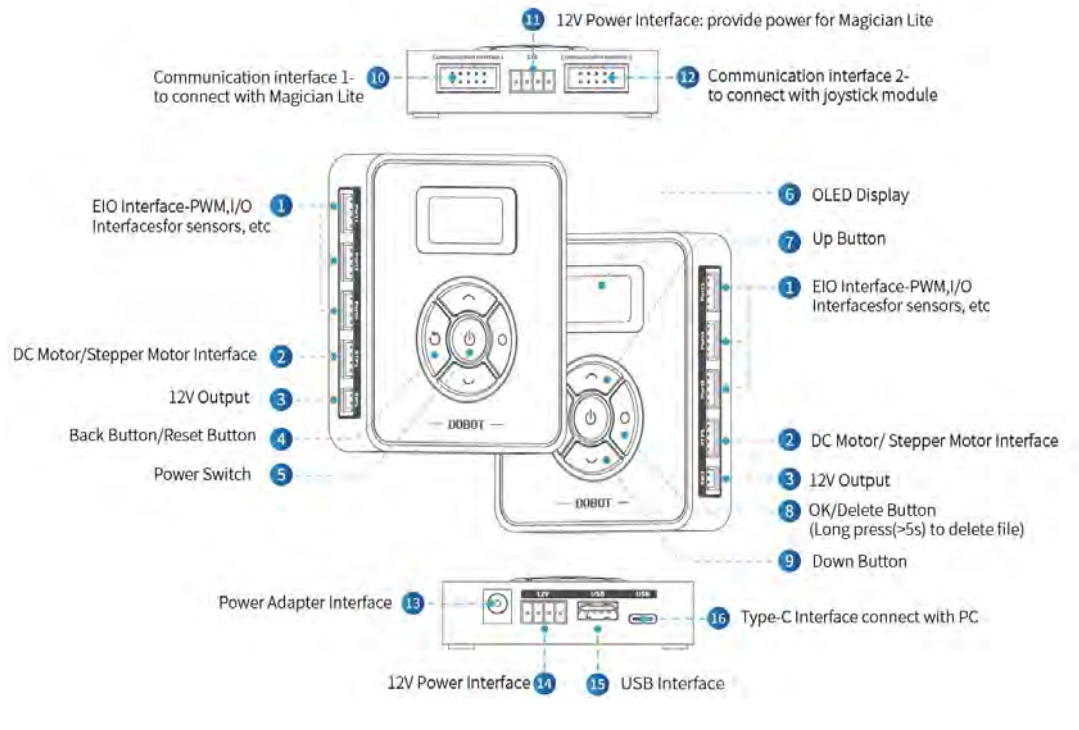

图 4.1 Magic Box 接口

## <span id="page-31-1"></span>**Power Box Interface**

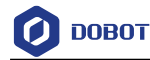

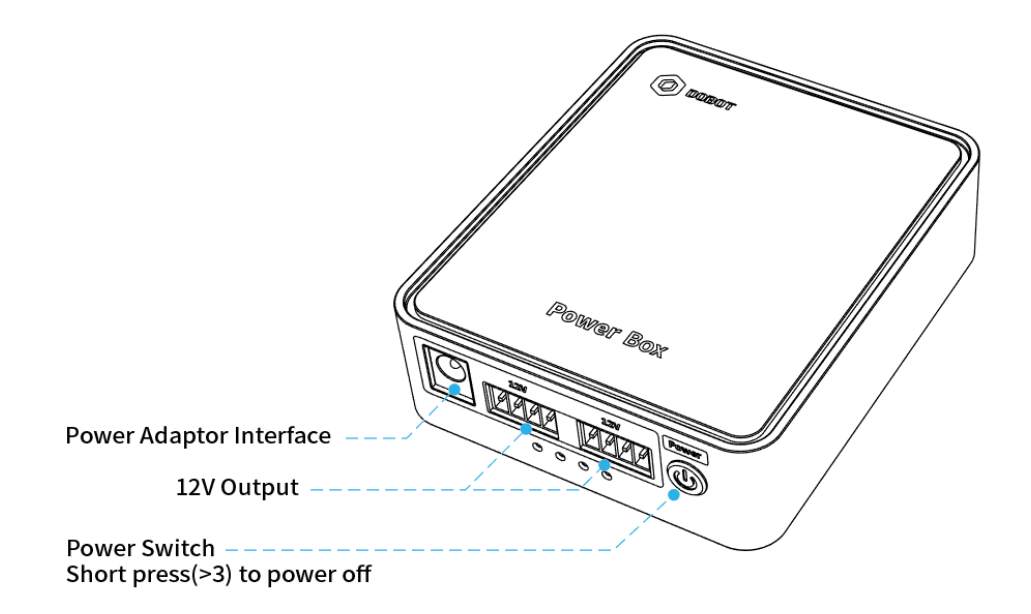

Figure 4.2 Power Box interface description

| State                       | Description                     |
|-----------------------------|---------------------------------|
| Flashing                    | In discharge                    |
| Water lights                | Charging                        |
| All on                      | Charging complete               |
| Turn off after all flashing | Low battery, automatic shutdown |

Table 4.3 Power Box LED description

## <span id="page-32-0"></span>**Multiplexed I/O Interface Description**

The addresses of the I/O interfaces in Magician Lite are unified. Most of I/O interfaces have multiple functions, to control the peripheral equipment.

#### <span id="page-32-1"></span>4.4.1 **Multiplexed Base I/O Interface Description**

[Figure 4.3](#page-33-1) shows the communication interface on the base[, Table](#page-33-2) 4.4 lists the multiplexed I/O description.

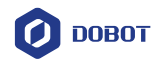

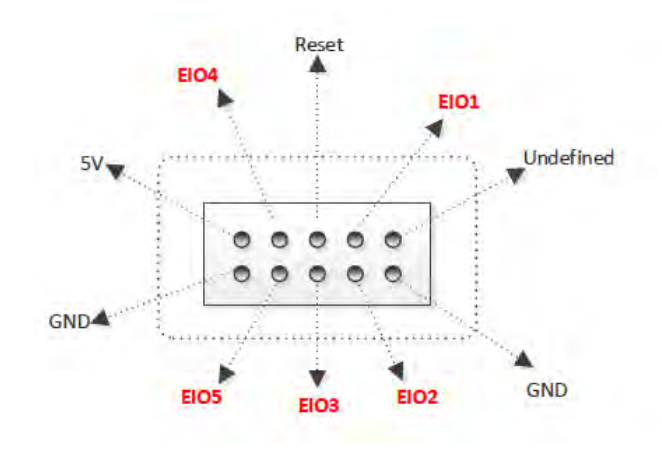

Figure 4.3 Communication interface

<span id="page-33-2"></span><span id="page-33-1"></span>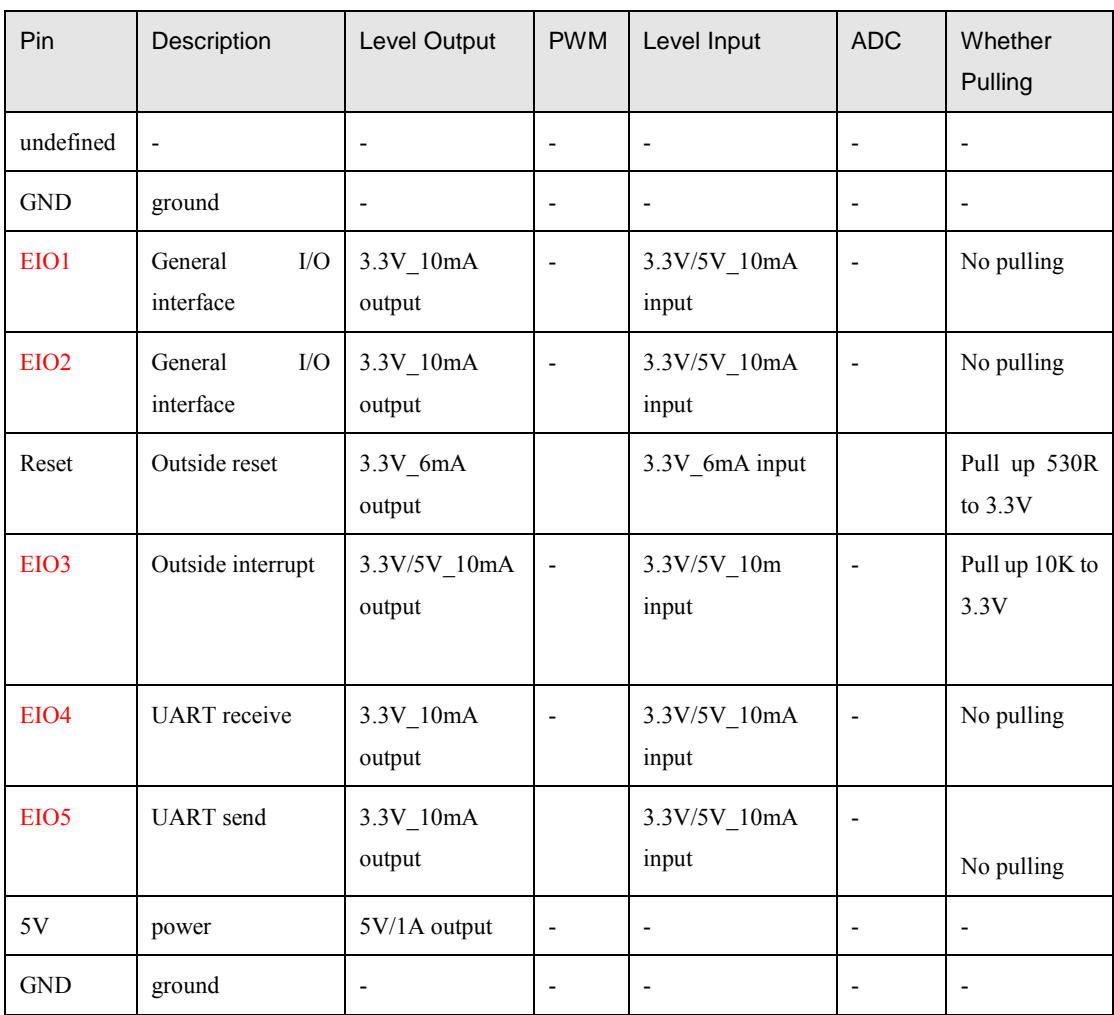

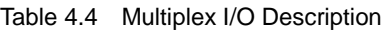

#### <span id="page-33-0"></span>4.4.2 **Magic Box I/O Interface Description**

[Figure 4.4](#page-34-0) shows the communication interface on Magic Box, [Table](#page-34-1) 4.5 lists the multiplexed I/O description.

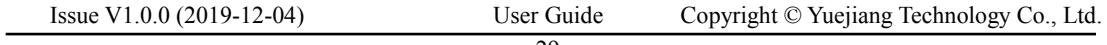

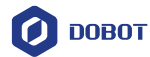

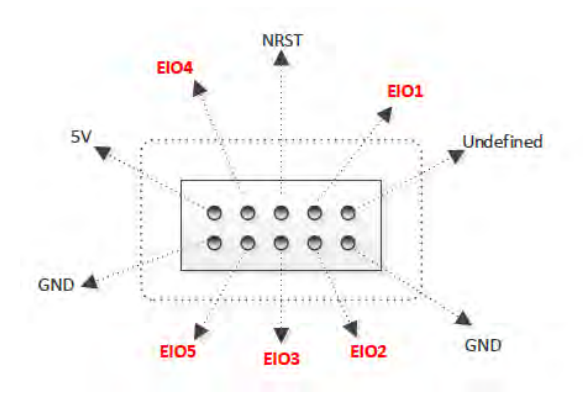

Figure 4.4 Communication Interface 1

<span id="page-34-0"></span>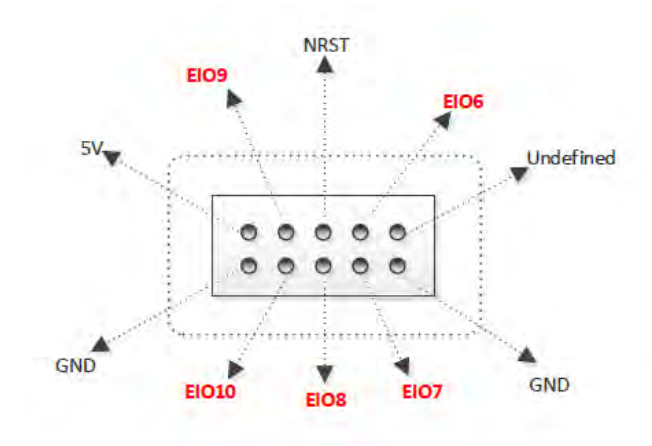

Figure 4.5 Communication Interface 2

<span id="page-34-1"></span>

| Interface                    | Pin              | Description                                                   | Level<br>Output          | <b>PWM</b>               | Level Input              | <b>ADC</b> | Whether<br>Pulling               |  |
|------------------------------|------------------|---------------------------------------------------------------|--------------------------|--------------------------|--------------------------|------------|----------------------------------|--|
|                              | undefined        | $\overline{\phantom{a}}$                                      | $\overline{\phantom{a}}$ |                          |                          |            |                                  |  |
|                              | <b>GND</b>       | ground                                                        | $\overline{\phantom{a}}$ | $\overline{\phantom{0}}$ | $\overline{\phantom{a}}$ |            |                                  |  |
|                              | EIO1             | $\rm I/O$<br>$3.3V_{10m}$<br>General<br>interface<br>A output |                          |                          | $3.3V/5V_10$<br>mA input |            | No pulling                       |  |
| Communication<br>Interface 1 | EIO <sub>2</sub> | $\rm I/O$<br>General<br>interface                             | $3.3V_{10m}$<br>A output |                          | 3.3V/5V 10<br>mA input   |            | No pulling                       |  |
|                              | Reset            | Firmware<br>reset                                             | 3.3V 10m<br>A output     |                          | 3.3V 10mA<br>input       |            | Pull<br>up<br>430R<br>to<br>3.3V |  |
|                              | EIO <sub>3</sub> | I/O<br>General                                                | 3.3V 10m                 | ۰                        | $3.3V_10mA$              | ۰          | Pull<br>up                       |  |
| Issue V1.0.0 (2019-12-04)    |                  | User Guide<br>Copyright © Yuejiang Technology Co., Ltd.       |                          |                          |                          |            |                                  |  |

Table 4.5 Magic Box multiplexed I/O description

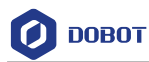

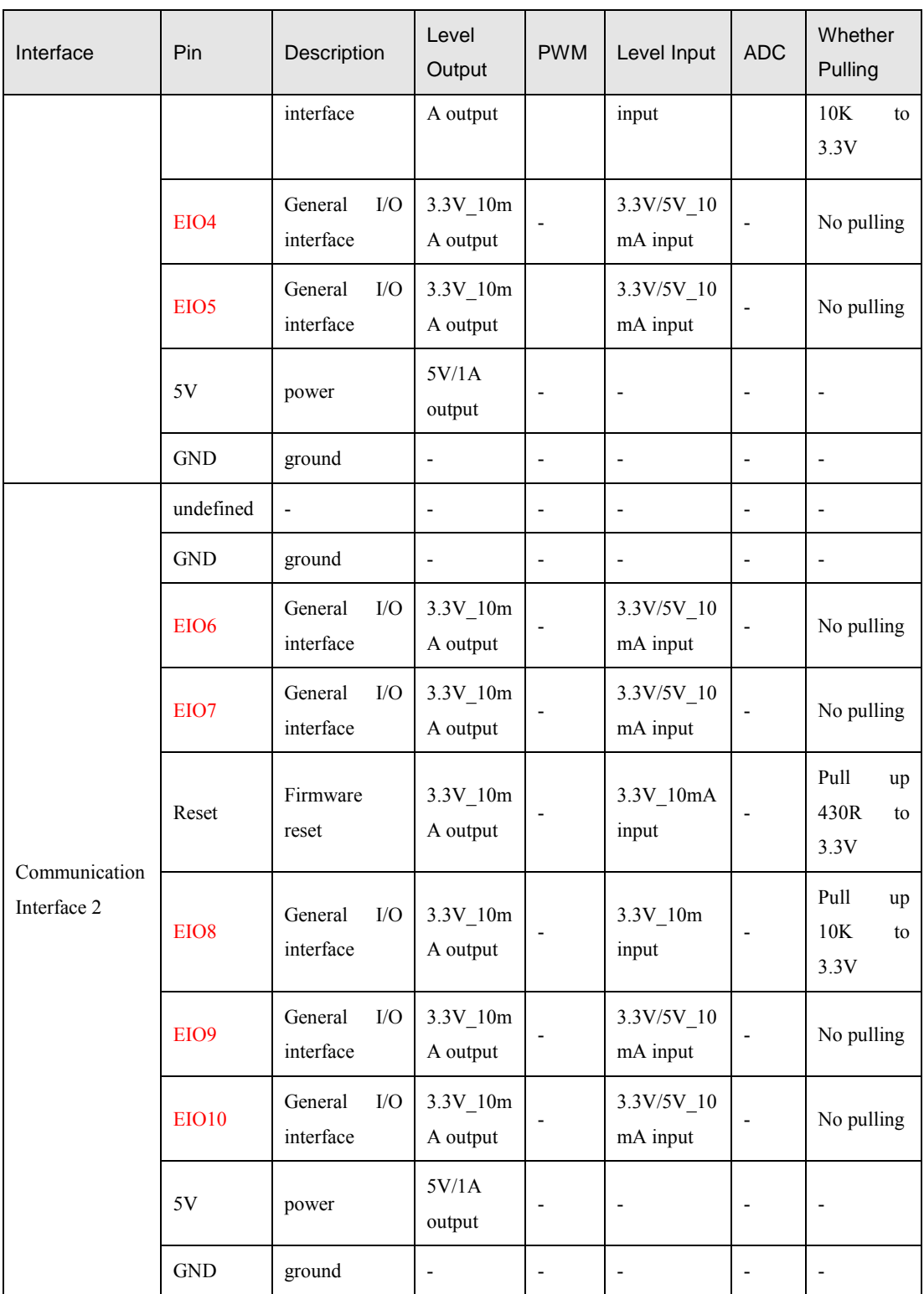
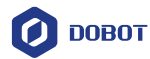

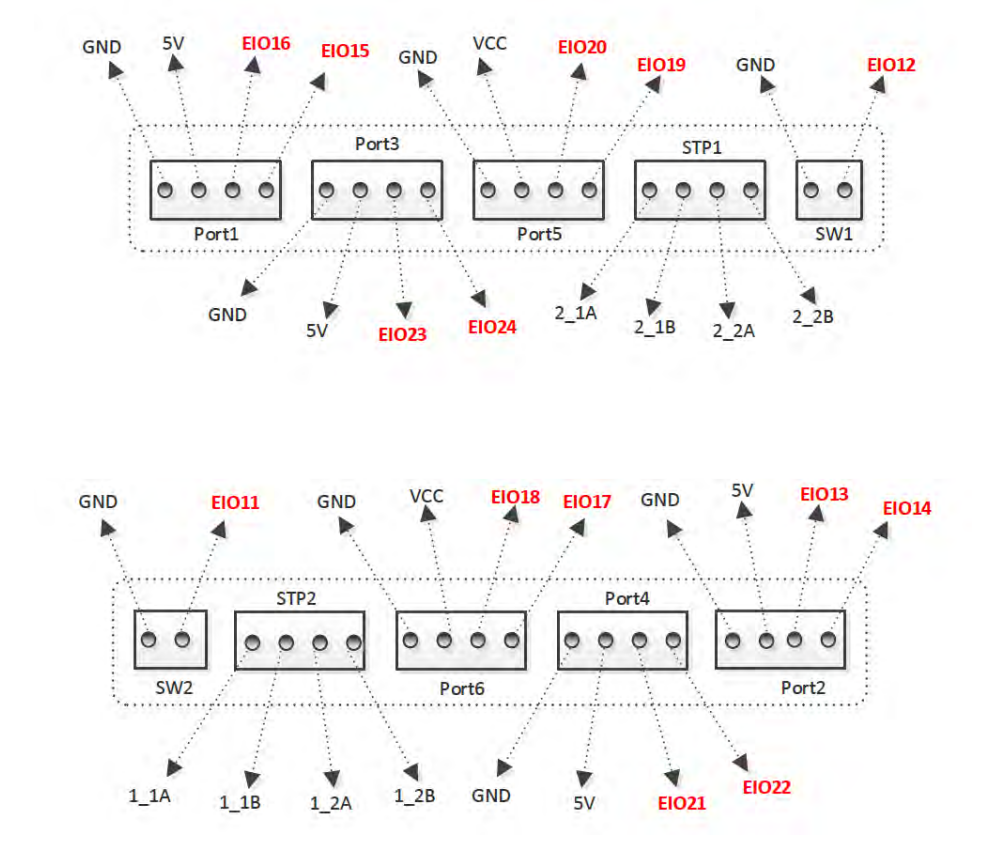

Figure 4.6 Peripheral interface

| Interface                                                                            | Pin                  | Descripti<br><b>on</b> | Level<br>Output                | <b>PWM</b>                   | Level Input              | <b>ADC</b>               | Whether<br>Pulling       |
|--------------------------------------------------------------------------------------|----------------------|------------------------|--------------------------------|------------------------------|--------------------------|--------------------------|--------------------------|
| SW1                                                                                  | <b>EIO12</b>         | Controlled<br>power    | 8V~12.6V<br>$-3A$<br>output    | $\qquad \qquad \blacksquare$ |                          |                          |                          |
|                                                                                      | <b>GND</b>           | Ground                 |                                | $\overline{\phantom{a}}$     | $\overline{\phantom{a}}$ | $\overline{a}$           | $\overline{\phantom{m}}$ |
| SW <sub>2</sub>                                                                      | <b>EIO11</b>         | Controlled<br>power    | 8V~12.6V<br>$_{-}3A$<br>output | $\qquad \qquad \blacksquare$ |                          |                          |                          |
|                                                                                      | $\operatorname{GND}$ | Ground                 | $\overline{a}$                 | $\overline{\phantom{a}}$     |                          |                          |                          |
| STP1                                                                                 | $2_1A$               |                        |                                | $\overline{\phantom{a}}$     | $\overline{\phantom{0}}$ | $\overline{\phantom{a}}$ | $\overline{\phantom{a}}$ |
|                                                                                      | $2_{1B}$             |                        | 8V~12.6V<br>/0.9A<br>output    | $\overline{\phantom{m}}$     |                          |                          |                          |
|                                                                                      | $2_2A$               |                        |                                | -                            |                          |                          |                          |
|                                                                                      | $2_2B$               |                        |                                | $\qquad \qquad \blacksquare$ |                          |                          |                          |
| User Guide<br>Copyright © Yuejiang Technology Co., Ltd.<br>Issue V1.0.0 (2019-12-04) |                      |                        |                                |                              |                          |                          |                          |

Table 4.6 Peripheral multiplexed I/O description

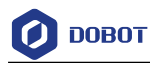

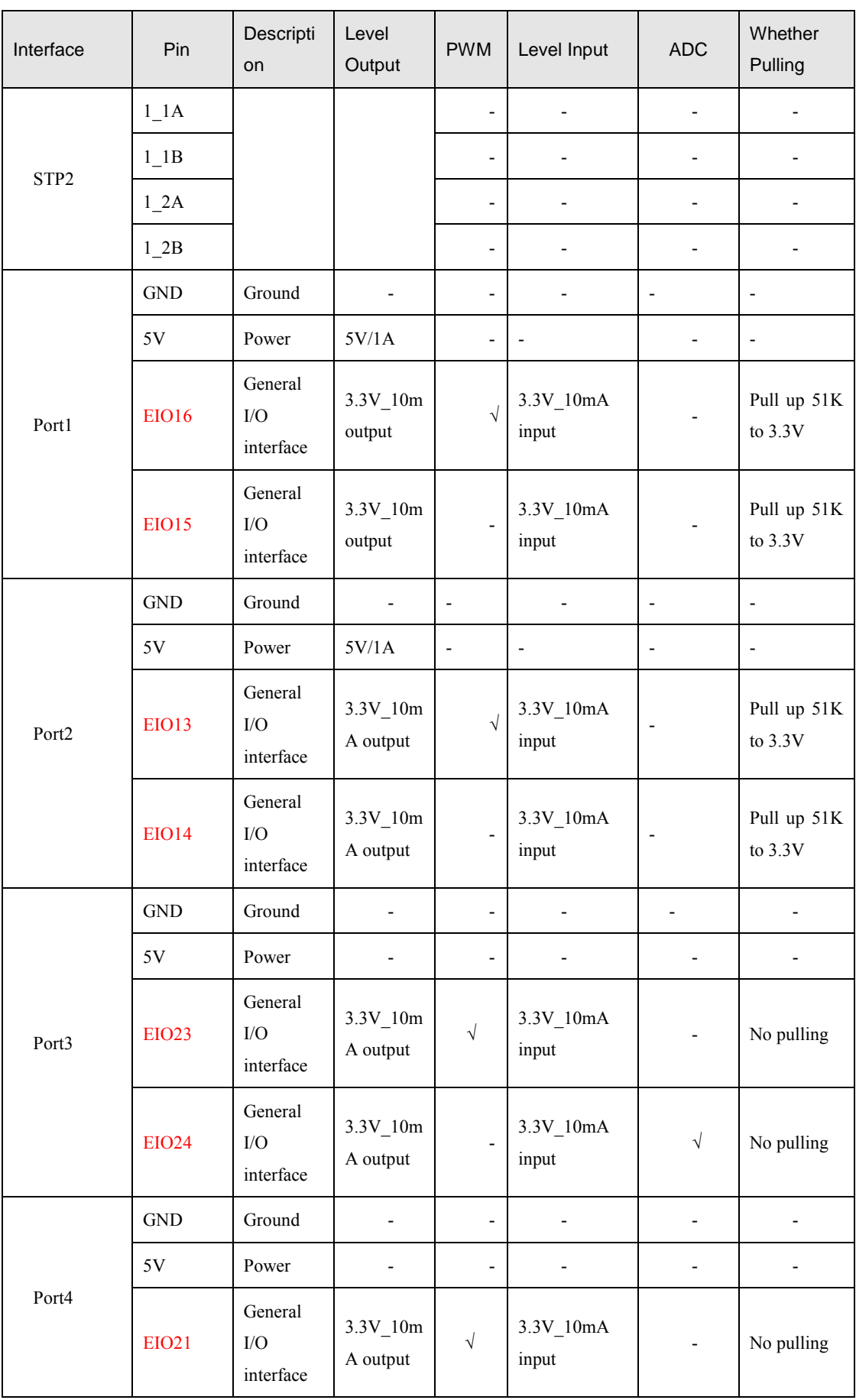

Issue V1.0.0 (2019-12-04) User Guide Copyright © Yuejiang Technology Co., Ltd.

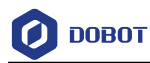

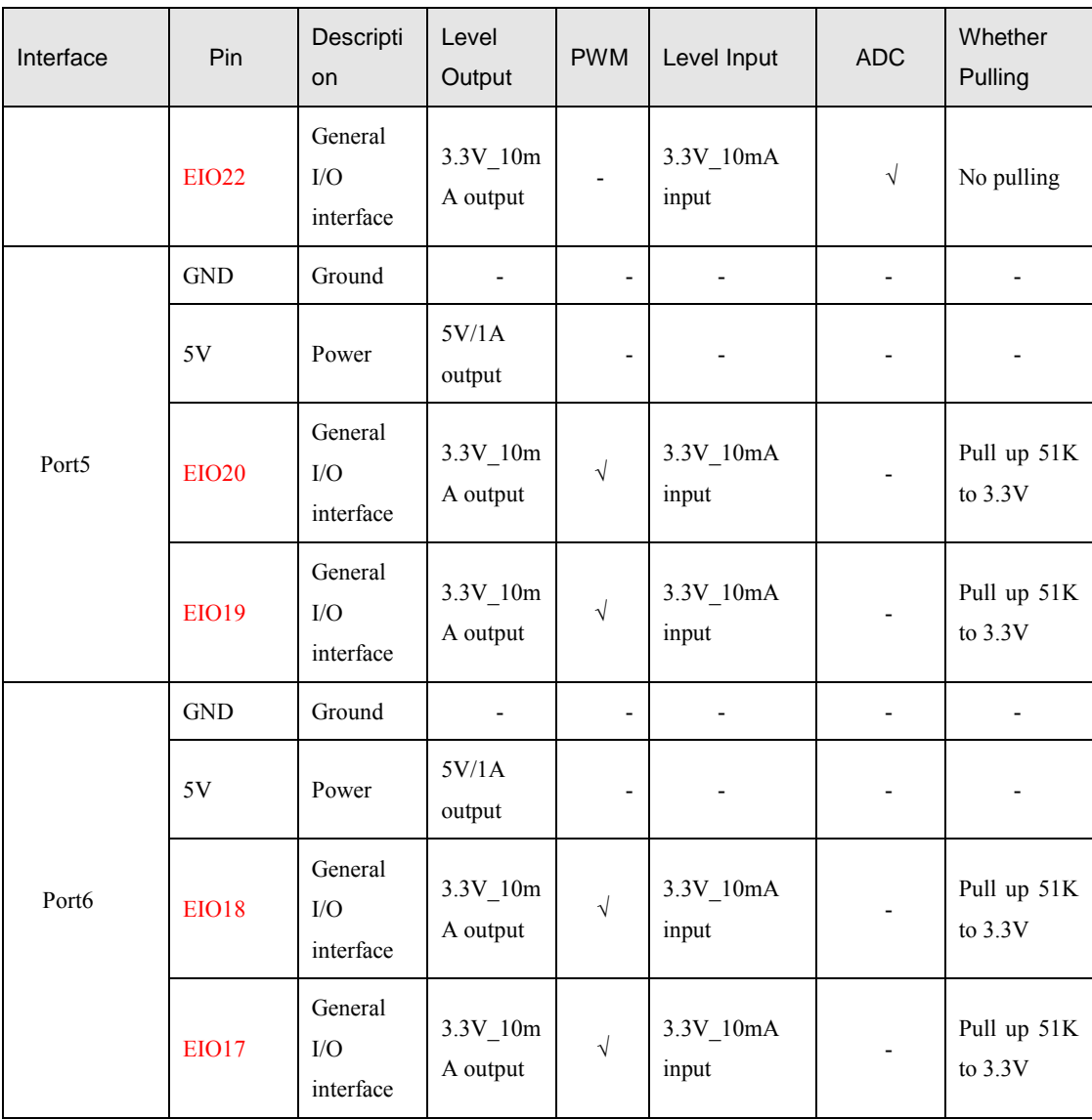

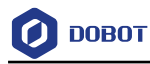

# **Operation**

#### $5.1$ **Introduction to the DobotStudio**

#### $5.1.1$ **Function Modules**

You can use the DobotStudio to control the Magician Lite to accomplish multiple functions such as **Teaching & Playback**, **Write & Draw**, **Blockly** graphics programming, and **Script** control, as shown in [Figure 5.1.](#page-39-0) For details, refer t[o Table 5.1.](#page-39-1)

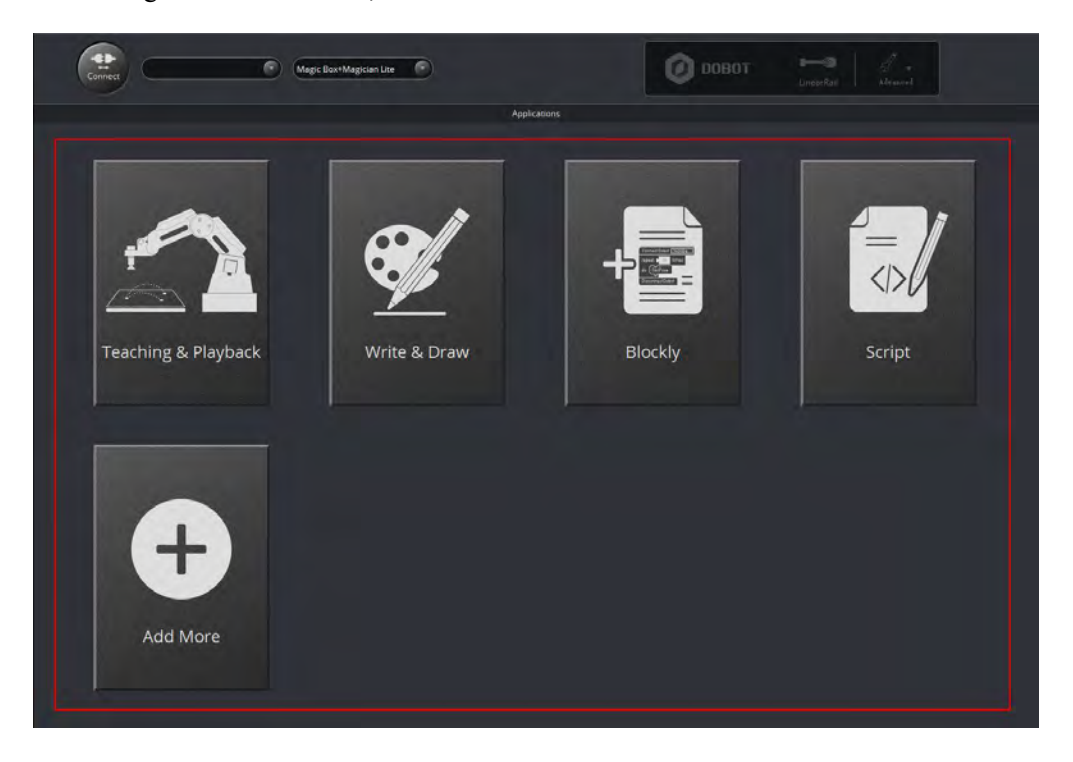

Figure 5.1 The function modules on the DobotStudio page

<span id="page-39-1"></span><span id="page-39-0"></span>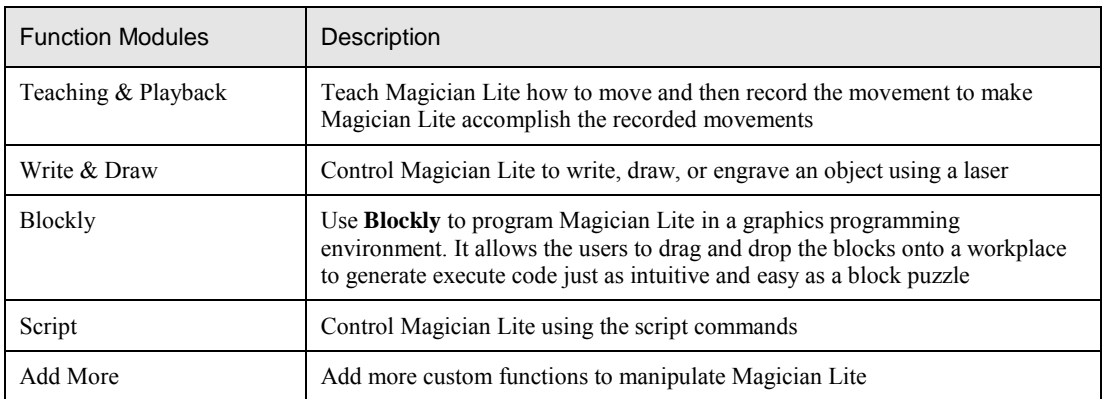

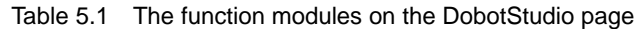

You can also set the Magician Lite by clicking **Setting** on the DobotStudio page as shown i[n Figure 5.2.](#page-40-0) For details, please refer to [Table 5.2.](#page-40-1)

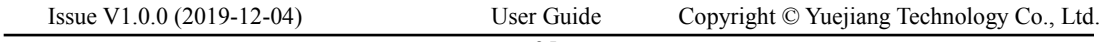

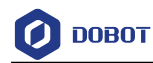

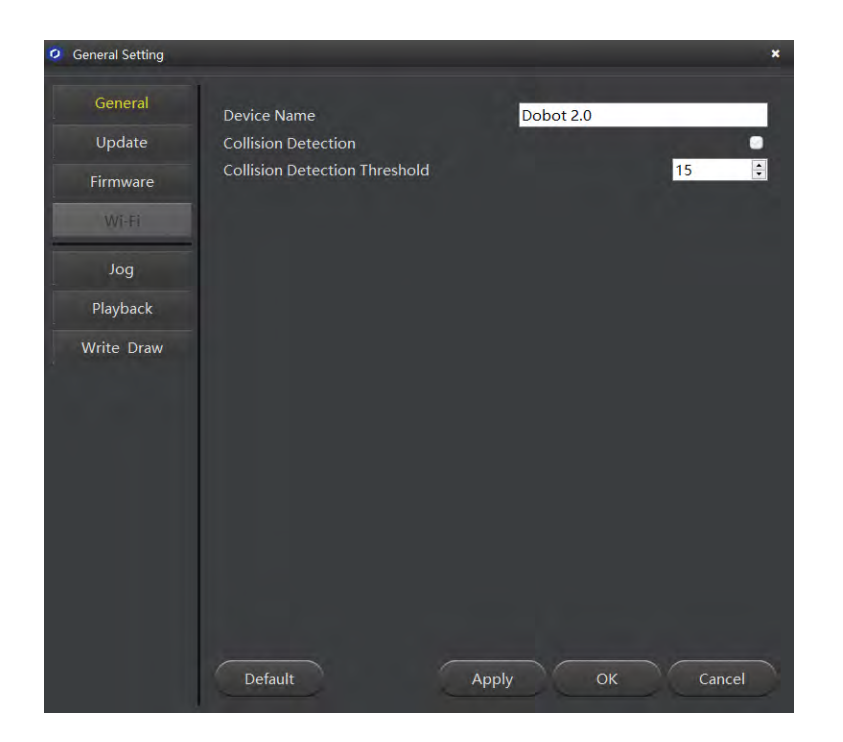

Figure 5.2 The General Setting page

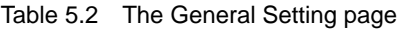

<span id="page-40-1"></span><span id="page-40-0"></span>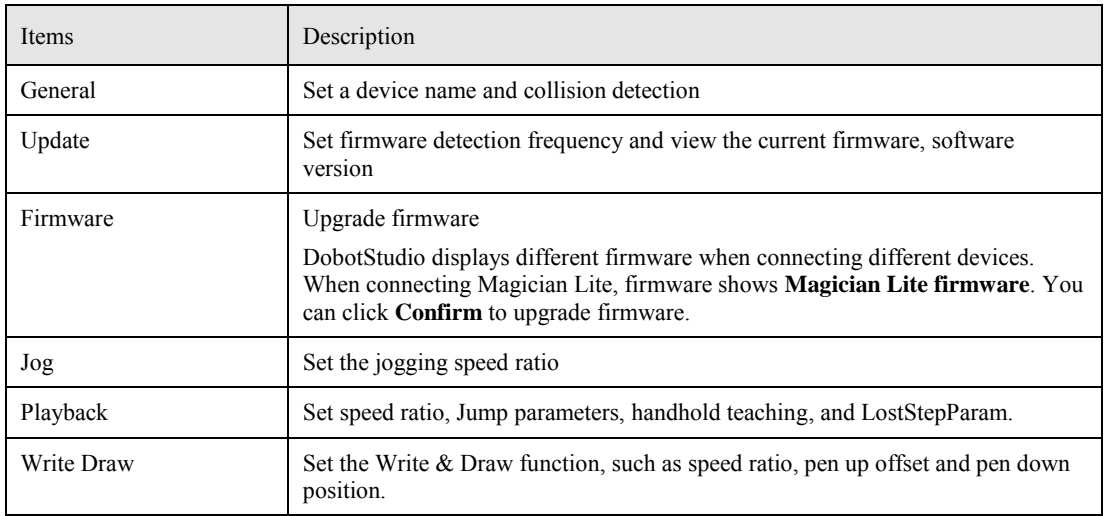

#### $5.1.2$ **Common Areas of DobotStudio Page**

The DobotStudio offers the following common areas shared by all the function modules to control the robotic arm.

 You can select the liner rail or an end-effector on the DobotStudio page, as shown in [Figure 5.3.](#page-41-0)

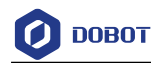

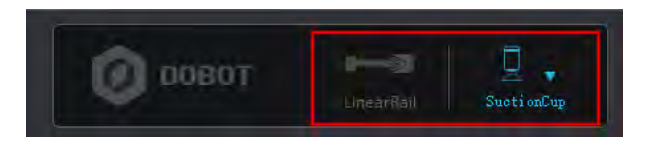

Figure 5.3 The linear rail and end-effector drop-down list

Table 5.3 The linear rail and end-effector drop-down list

<span id="page-41-2"></span><span id="page-41-0"></span>

| Items                          | Description                                                                                                    |
|--------------------------------|----------------------------------------------------------------------------------------------------|
| Linear rail                    | When Magic Box+Magician Lite is connected to a linear rail, click this item to enable<br>the rail                                 |
| End-effector<br>drop-down list | When the end-effector is a suction cup kit, gripper kit, or writing and drawing kit, select<br>the corresponding kit in this list |

 You can also perform other operations on the DobotStudio page such as Setting, Home, Emergency Stop, and viewing the versions, as shown in [Figure 5.4.](#page-41-1)

<span id="page-41-1"></span>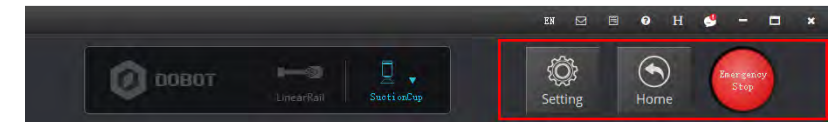

Figure 5.4 Setting, Home, Emergency Stop, and viewing the versions

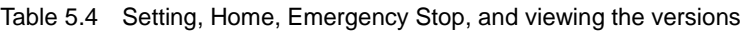

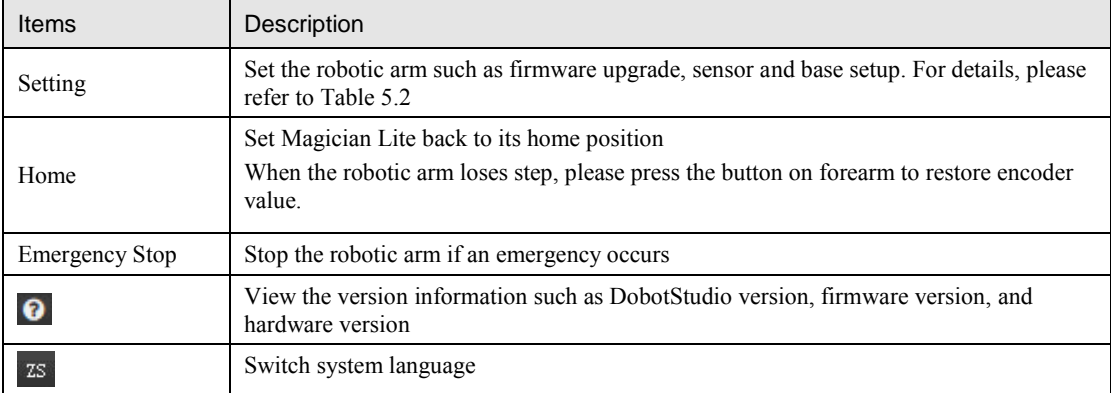

With the **Operation Panel** on the **DobotStudio** page, you can teach the robotic arm to perform a specific task such as jogging the robotic arm in the Cartesian or joint coordinate system, or controlling a gripper or suction cup, as shown i[n Figure 5.5.](#page-42-0) For details, please refer to [Table 5.5.](#page-42-1)

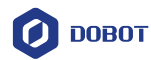

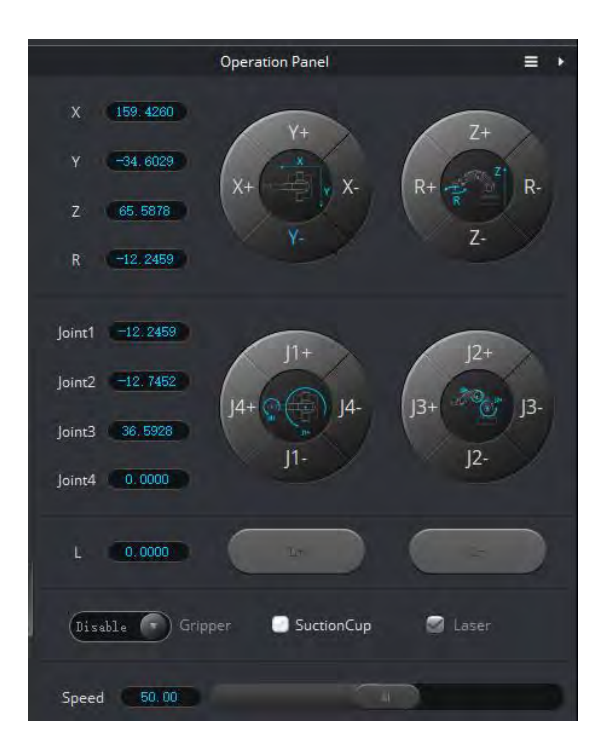

Figure 5.5 Setting the Operation Panel

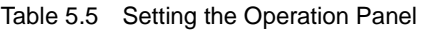

<span id="page-42-1"></span><span id="page-42-0"></span>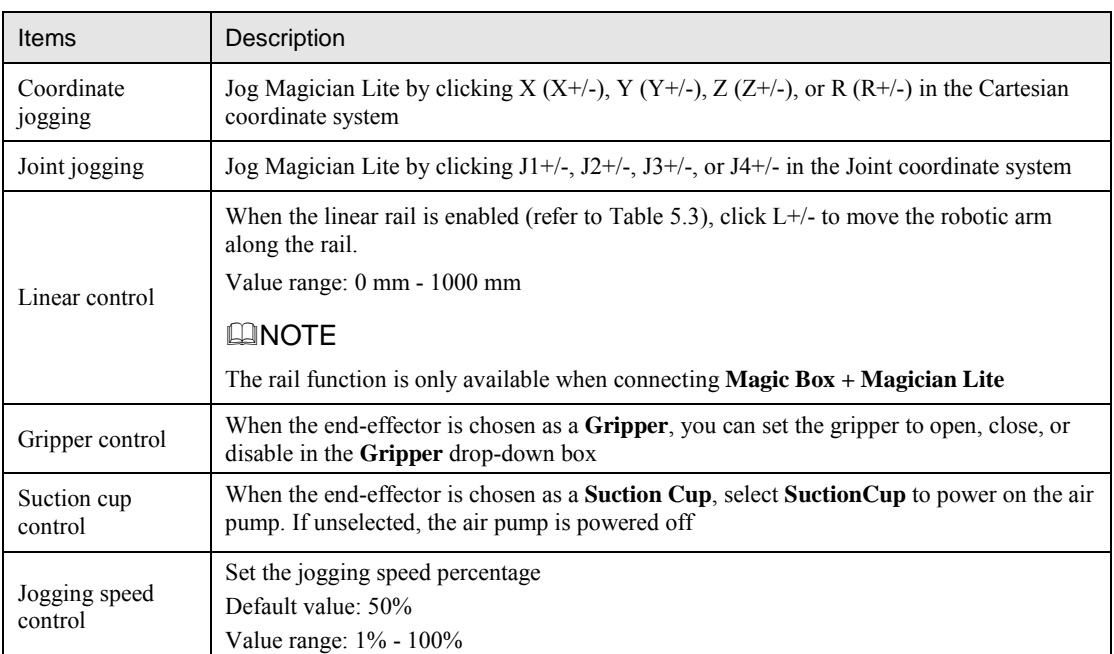

# 5.2 Homing

 $\overline{\phantom{0}}$ 

Magician Lite has been calibrated before being shipped out. When Magician Lite backs to the homing position, which will not calibrate accuracy, If Magician Lite has been hit or the motor has lost a step, leading data abnormal, you need to press the button on forearm to restore encoder value.

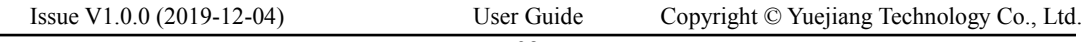

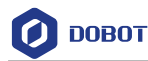

#### **Prerequisites**

- Magician Lite has been powered on.
- Magician Lite has been connected to DobotStudio successfully.

#### **Procedure**

Click **Home** on the DobotStudio page, as shown in [Figure 5.6.](#page-43-0)

**NOTICE** 

- Please remove the end-effector from Magician Lite before homing.
- Please ensure that there are no obstacles in the workspace during homing.

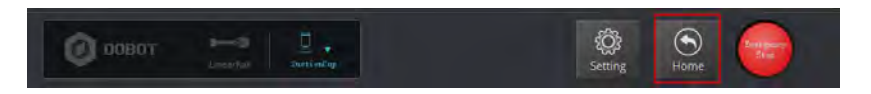

Figure 5.6 Operate homing

<span id="page-43-0"></span>Magician Lite will rotate to the default homing point automatically and the LED indicator on the base turns blue and is blinking. After the homing is successful, there is a beep sound and the LED indicator turns green.

Also, the homing point can be user-defined, you can select a saved point on the **Teachong&Playback** page and right-click **SetHome** to set this saved point as the homing point, as shown i[n Figure 5.7.](#page-43-1)

|                      |                                  |                   |                                                                                                    | <b>Teaching &amp; Playback</b>    |                |                         |
|----------------------|----------------------------------|-------------------|----------------------------------------------------------------------------------------------------|-----------------------------------|----------------|-------------------------|
| в<br>New             | 局<br>自<br>Save<br>SaveAs<br>Open | ь<br><b>Start</b> | $\frac{1}{111}$<br>- 31<br>Loop                                                                                                 | $\bullet$<br>50<br>$SpeedRatio$ ~ |                |                         |
| $\sigma_{\rm F6500}$ | <b>MationStyle</b>               | Name              | $\mathbf x$                                                                                                    | $\mathbf{Y}$                      | $\overline{v}$ | $\overline{\mathbf{R}}$ |
|                      | MOVI                             |                   | 165,1814                                                                                                    | $-49,0769$                        | 64.2128        | $-16.5472$              |
|                      | MOVJ                             |                   | 176,1417                                                                                                    | $-42.9149$                        | 106,2651       | $-13.6927$              |
|                      | 3 MOVI                           |                   | 159.<br>Copy                                                                                                    | -34,6029                          | 65.5878        | $-12.2459$              |
|                      |                                  |                   | Paste<br>Cut<br>Insert<br><b>Delete</b><br>MoveUp<br><b>MoveDown</b><br>DeleteAll<br>RunSeleted<br>Overwrite<br><b>SetHorne</b> |                                   |                |                         |

Figure 5.7 Set homing point

### <span id="page-43-1"></span>**Performing Teaching & Playback Tasks**

This topic introduces how to perform a teaching  $\&$  playback task to suck or grab a small cube. Because a suction cup kit or a gripper kit is required, we will explain them first.

#### <span id="page-43-2"></span> $5.3.1$ **Installing a Suction Cup Kit**

Magician Lite has built-in air pump with suction cup as the default end-effector, as shown in

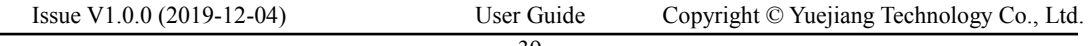

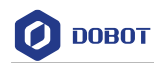

[Figure 5.8.](#page-44-0)

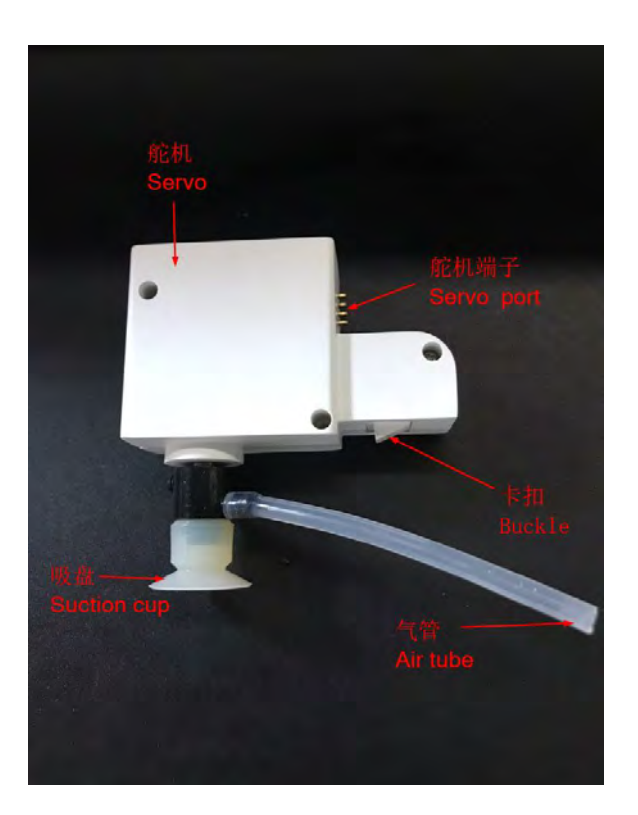

Figure 5.8 A suction cup kit

### <span id="page-44-0"></span>**Procedure**

Step 1 Insert a suction cup kit into the end's port, hear a sound indicating that the suction cup is fixed and complete, as shown in Figure 5.9.

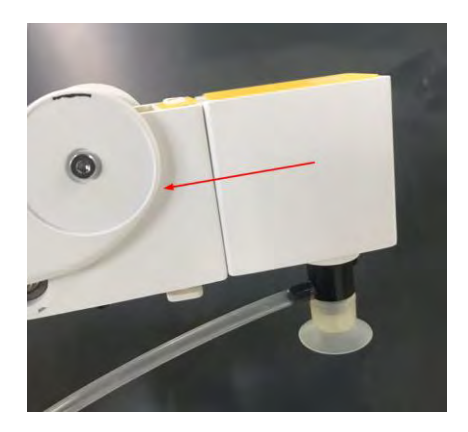

Figure 5.9 Install a suction cup kit

Step 2 Connect the air pump's air tube to the air tube connector of the suction cup kit, as shown in Figure 5.10.

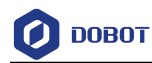

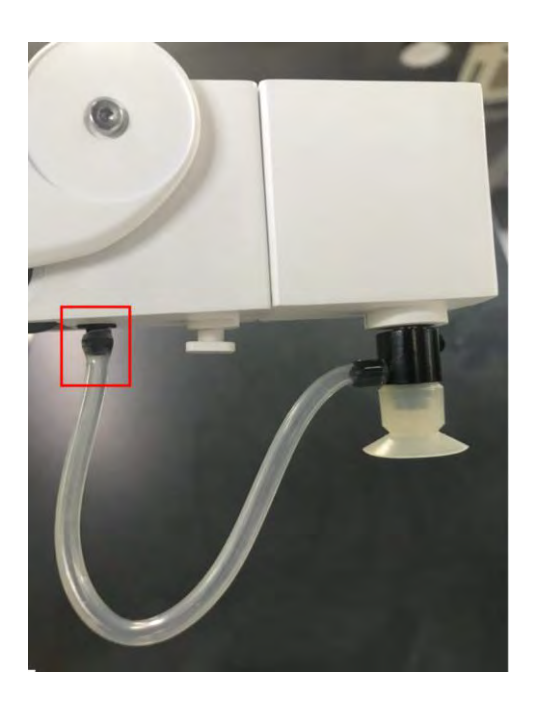

Figure 5.10 Install an air tube

#### $5.3.2$ **Installing a Gripper Kit**

An air pump should be used with the gripper kit, as shown in [Figure 5.11,](#page-45-0) to open or close the gripper.

![](_page_45_Picture_7.jpeg)

Figure 5.11 A gripper kit

<span id="page-45-0"></span>Install the gripper kit to Magician Lite in the same way as the suction cup kit is installed. For details, please refer to *[5.3.1](#page-43-2) Installing [a Suction Cup Kit.](#page-43-2)* [Figure 5.12](#page-46-0) shows the effect of the gripper kit installation.

![](_page_46_Picture_0.jpeg)

![](_page_46_Picture_3.jpeg)

Figure 5.12 The effect of the gripper kit installation

#### <span id="page-46-0"></span>5.3.3 **Teaching & Playback Page**

The **Teaching & Playback** page is shown in [Figure 5.13](#page-46-1) when connect to **Magic Box+Magician Lite**. To access it, select **Connect** > **Teaching & Playback** on the **DobotStudio** page.

![](_page_46_Picture_7.jpeg)

Figure 5.13 The Teaching & Playback page

<span id="page-46-1"></span> You can switch mode between **Easy** and **Pro** modes, set loop, speed ratio, as shown in [Figure 5.14.](#page-46-2)

<span id="page-46-2"></span>![](_page_46_Picture_10.jpeg)

Figure 5.14 Set Easy/Pro, Loop, Speed

![](_page_47_Picture_0.jpeg)

![](_page_47_Picture_197.jpeg)

![](_page_47_Picture_198.jpeg)

 In both **Easy** and **Pro** modes, you can save points, set the motion mode and the pause time for a save point, as shown in [Figure 5.15.](#page-47-0)

![](_page_47_Picture_6.jpeg)

Figure 5.15 Set the save points, motion modes and pause time

<span id="page-47-0"></span>![](_page_47_Picture_199.jpeg)

![](_page_47_Picture_200.jpeg)

![](_page_48_Picture_0.jpeg)

 In both **Easy** and **Pro** modes, you can edit a highlighted save point such as copy, paste, cut, switch between motion modes, modify name and coordinates, as shown in [Figure 5.16.](#page-48-0)

| MotionStyle | <b>Name</b> | $\mathbf x$           | ¥                                                                                                    | $\overline{z}$ | $\overline{\mathbf{R}}$ | <b>PauseTime</b> |
|-------------|-------------|-----------------------|----------------------------------------------------------------------------------------------------|----------------|-------------------------|------------------|
| 1 MOVI      |             | 197.5524<br>$-0.0204$ | 5403<br>Copy<br>Paste<br><b>Cut</b><br>Insert<br><b>Delete</b><br>MoveUp<br>MoveDown<br>DeleteAll<br><b>RunSeleted</b> |                | $-0.0059$               | ā.o              |
|             |             |                       | Overwrite<br>SetHome                                                                                                   |                |                         |                  |
|             |             |                       |                                                                                                    |                |                         |                  |
|             |             |                       |                                                                                                    |                |                         |                  |
|             |             |                       |                                                                                                    |                |                         |                  |
|             |             |                       |                                                                                                    |                |                         |                  |

Figure 5.16 The Save points list

![](_page_48_Picture_119.jpeg)

<span id="page-48-0"></span>![](_page_48_Picture_120.jpeg)

 **Pro** mode: To enter the **Pro** mode from the current **Easy** mode, click the **Easy/Pro** slider, as shown in [Figure 5.17.](#page-49-0) Apart from all the functions in the default **Easy** mode, the **Pro** mode allows the robotic arm to run a save point each time, detect lost-steps, work in offline mode, and perform the multiplexed I/O interface. For details, refer to [Table 5.9.](#page-49-1)

![](_page_49_Picture_0.jpeg)

![](_page_49_Picture_3.jpeg)

Figure 5.17 The Pro mode of the Teaching & Playback function

<span id="page-49-1"></span><span id="page-49-0"></span>![](_page_49_Picture_184.jpeg)

Table 5.9 The Pro mode of the Teaching & Playback function

#### 5.3.4 **ARC Motion Mode**

### **Application Scenarios**

The **ARC** motion mode requires three points in an arc to complete the arc movement process. In the **ARC** motion mode, only the second point and end point are saved while the start point is determined by the other modes.

## **Prerequisites**

Magician Lite has been powered on and connected to your computer.

![](_page_50_Picture_0.jpeg)

#### **Procedure**

# NOTICE

Note the following rules when saving points to prevent the robotic arm from working outside its normal workspace.

- Any two points cannot coincide.
- The three points cannot be in the same straight line.
- The arc trajectory cannot exceed the Magician Lite normal workspace.

For example, the points A, B, and C are on the arc. Point A is the start point; Point B is the second point; Point C is the endpoint, as shown in [Figure 5.18.](#page-50-0)

![](_page_50_Figure_10.jpeg)

Figure 5.18 The arc trajectory

<span id="page-50-0"></span>Step 1 Click Teaching & Playback.

The **Teaching & Playback** page is displayed.

- Step 2 Save the start point A.
	- 1. Select **MOVJ** motion mode in the Save Point area.

![](_page_50_Picture_16.jpeg)

![](_page_50_Picture_17.jpeg)

Figure 5.19 Display the Operation Panel

<span id="page-50-1"></span>![](_page_50_Picture_125.jpeg)

![](_page_51_Picture_0.jpeg)

- 3. Set the jogging speed percentage to **50** on the **Operation Panel**.
- 4. Jog Magician Lite in the Cartesian or Joint coordinate system to move the robotic arm to a location called position A.
- 5. Click **+Point** to save the coordinate corresponding to the position A, as shown in [Figure 5.20.](#page-51-0)

![](_page_51_Picture_6.jpeg)

Figure 5.20 Save the start position A

<span id="page-51-0"></span>Step 3 Save the second point B and the endpoint C.

- Select **cirPoint** to save the second point in the Save Point area.
- 2. Jogging Magician Lite in the Cartesian or Joint coordinate system to move the robotic arm to the second position B as required.
- Click **+Point** to save the coordinate corresponding to the position B. In this case, the DobotStudio automatically changes the motion mode to **toPoint** to get ready to save the end position.
- Jogging Magician lite in the Cartesian or Joint coordinate system to move the robotic arm to the end position C as needed.
- Click **+Point** to save the coordinates corresponding to the positions B and C, as shown in [Figure 5.21.](#page-52-0)

![](_page_51_Picture_14.jpeg)

![](_page_52_Picture_0.jpeg)

Figure 5.21 Save the second position B and the end position C

- <span id="page-52-0"></span>Step 3 Set the percentage of speed for playback, such as 50.
- Step 4 Set **Loop** to **2**.
- Step 5 Click **Start**. Magician Lite performs the sequence of ARC trajectory as taught from its memory system, moving from positions A through C, as shown i[n Figure 5.22.](#page-52-1)

![](_page_52_Picture_7.jpeg)

Figure 5.22 Move the small cube in the ARC motion mode

#### <span id="page-52-1"></span>5.3.5 **Teaching & Playback Example**

#### **Application Scenarios**

You can use the Teaching & Playback function module to manipulate Magician Lite to accomplish different tasks such as transportation or intelligent sort. This topic introduces how to move small cubes from position A to B in the **JUMP** motion mode.

#### **Prerequisites**

- Magician Lite has been powered on and connected to your computer.
- A suction cup kit has been installed. For details, see *[5.3.1](#page-43-2) Installing [a Suction Cup Kit](#page-43-2)*.

### **Procedure**

Choose SuctionCup as the end-effector on the DobotStudio page, as shown in Step 1 Figure 5.23.

![](_page_53_Picture_0.jpeg)

![](_page_53_Picture_3.jpeg)

Figure 5.23 Choose SuctionCup as the end-effector

#### Click Teaching & Playback. Step 2

The **Teaching & Playback** page is displayed.

- Step 3 Save the start point A.
	- 1. Put a small cube on the work surface near the suction cup kit.
	- 2. Select the **MOVJ** motion mode in the Save Point area.

![](_page_53_Picture_10.jpeg)

![](_page_53_Picture_11.jpeg)

Figure 5.24 Display the Operation Panel

4. Set the jogging speed percentage to **50** on the **Operation Panel**.

<span id="page-53-0"></span>![](_page_53_Picture_101.jpeg)

![](_page_54_Picture_0.jpeg)

![](_page_54_Picture_3.jpeg)

Figure 5.25 Set jogging speed ratio

- 5. Jog Magician Lite in the Cartesian or Joint coordinate system to move the suction cup close enough to the small cube for picking-up. For example, the suction cup reaches this location called position A.
- 6. Select **SuctionCup** on the **Operation Panel** to turn on the air pump to pick up the small cube.
- 7. Set the **PauseTime** to **1** second in the Save Point area.
- 8. Click **+Point** to save the coordinate corresponding to the position A, as shown i[n Figure 5.26.](#page-54-0)

![](_page_54_Picture_9.jpeg)

Figure 5.26 Save the start position A

<span id="page-54-0"></span>![](_page_54_Picture_108.jpeg)

**DOBOT** 

#### Step 4 Save the endpoint B.

1. Select the **JUMP** motion mode in the saving point area.

### **QUINOTE**

To change the jogging speed percentage, drag the speed slider.

Set the lifting height (**JumpHeight**) and the maximum lifting height (**Z Limit**) by selecting **Setting** > **Playback** > **JumpParam**, as shown in [Figure 5.27.](#page-55-0)

| Playback Setting<br>$\circ$ |                 |           |                                 |              | $\boldsymbol{\mathsf{x}}$ |
|-----------------------------|-----------------|-----------|---------------------------------|--------------|---------------------------|
| General                     | SpeedRatioParam | JumpParam | Handhold Teaching LostStepParam |              |                           |
| Update                      |                 |           | JumpHeight                      | 20.00        |                           |
| Firmware                    | JumpSetting     |           | Z Limit                         | 100.00       |                           |
| Wi-Fi                       |                 |           |                                 |              |                           |
| Jog                         |                 |           |                                 |              |                           |
| Playback                    |                 |           |                                 |              |                           |
| Write Draw                  |                 |           |                                 |              |                           |
|                             |                 |           |                                 |              |                           |
|                             |                 |           |                                 |              |                           |
|                             |                 |           |                                 |              |                           |
|                             |                 |           |                                 |              |                           |
|                             |                 |           |                                 |              |                           |
|                             |                 |           |                                 |              |                           |
|                             |                 |           |                                 |              |                           |
|                             | Default         |           | Apply                           | OK<br>Cancel |                           |

Figure 5.27 Jump parameters

- <span id="page-55-0"></span>Jogging Magician Lite in the Cartesian or Joint coordinate system to move the small cube to the end position B as required.
- Unselect **SucktionCup** to turn off the air pump to release the small cube.
- 5. Click **+Point** to save the coordinate corresponding to the position B, as shown in [Figure 5.28.](#page-56-0)

![](_page_56_Picture_0.jpeg)

![](_page_56_Picture_3.jpeg)

Figure 5.28 Save the end position B

- Playback Setting SpeedRatioParam JumpParam Handhold Teaching<br>PTP/CP/ARCModeSpeedRatio 50 General LostStepPara  $\overline{\phantom{a}}$ Update LinearRailSpeedRatio 50  $\overline{\phantom{a}}$ Wi-Fi Jog Playback Write Draw  $\overline{\phantom{a}}$ Default  $\overline{\mathsf{OK}}$ Apply Cancel
- <span id="page-56-0"></span>Step 5 Set the percentage of speed for playback, such as 50.

Figure 5.29 Set the speed ratio of the playback

Table 5.10 Set the Playback

| Items                       | Description                                                                             |  |  |  |  |
|-----------------------------|-----------------------------------------------------------------------------------------|--|--|--|--|
| SpeedRatioParam             | Set speed ratio of Magician Lite and linear rail                                        |  |  |  |  |
| JumpParam                   | Set the Jump height and Z limit, which are required in the JUMP motion mode             |  |  |  |  |
| Handhold<br>Teaching        | Enable or disable handhold teaching.                                                    |  |  |  |  |
|                             | or pressing this button<br>Automatically saves a point when releasing the unlock button |  |  |  |  |
| Issue $V1.0.0$ (2019-12-04) | Copyright © Yuejiang Technology Co., Ltd.<br>User Guide                                 |  |  |  |  |

![](_page_57_Picture_0.jpeg)

![](_page_57_Picture_143.jpeg)

#### Step 6 Set Loop to 2.

Step 7 Place the small object back to position A, and click Start. Magician Lite performs the sequence of JUMP trajectory as taught from its memory system, moving the small cube from positions A through B.

![](_page_57_Picture_6.jpeg)

Figure 5.30 Move the small cube in the JUMP motion mode

# <span id="page-57-0"></span>**Working in Offline Mode**

Magician Lite and Magic Box support offline mode, they download a saving list and perform it without keeping the USB connection. We will take Magic box as an example in this chapter.

### **Prerequisites**

- Magic Box+Magician Lite has been powered on.
- Magic Box+Magician Lite has been connected to the DobotStudio.
- The points have been saved.

### **Procedure**

- Step 1 Click the Easy/Pro slider to enter the Pro mode on the Teaching & Playback page.
- Step 2 Click Download.

The **Question** dialog box is displayed, asking if you want Magician lite to automatically to go back to its homing point before performing the save points in the offline mode, as shown in [Figure 5.31.](#page-58-0)

![](_page_58_Picture_0.jpeg)

![](_page_58_Picture_3.jpeg)

Figure 5.31 Click Download

#### <span id="page-58-0"></span>Step 3 Click OK.

The **Name** dialog box is displayed, input the name of download save points, and click **Download** as shown in [Figure 5.32.](#page-58-1)

![](_page_58_Picture_7.jpeg)

Figure 5.32 The process bar at the bottom of the **DobotStudio** page

- <span id="page-58-1"></span>Step 4 Disconnect the DobotStudio from Magic Box+Magician Lite or the USB cable between Magic Box and your computer.
- Step 5 Find the download save points in the path PlayBack in Magic Box, click the OK button on Magic Box to perform downloaded save points

**NOTICE** 

![](_page_59_Picture_0.jpeg)

When connecting only Magician Lite, Save points are downloaded to Magician Lite, you have to disconnect the DobotStudio from **Magician Lite** or the USB cable between Magician Lite and your computer, and then press the button **Key** on the base of Magician Lite to perform the downloaded save points.

## **Writing and Drawing**

[Figure 5.33](#page-59-0) shows the process of writing and drawing.

![](_page_59_Figure_6.jpeg)

Figure 5.33 The process of writing and draw

#### <span id="page-59-0"></span> $5.5.1$ **Installing a Writing and drawing kit**

A writing and drawing kit consists of a pen and a pen holder. For detailed steps, see below.

- Step 1 Install a pen in the pen holder.
- Insert the writing and drawing kit to the end of Magician Lite, hear a sound indicating Step 2 that the writing and drawing kit is fixed and complete, as shown in Figure 5.34.

![](_page_60_Picture_0.jpeg)

![](_page_60_Picture_3.jpeg)

Figure 5.34 Install a writing and drawing kit

### **QUINOTE**

 When using the pen for the first time, unscrew the suction tube inside the pen, and then replace it with the ink tube that came with the box. After replacement, keep the pen straight down for 2 minutes to use it. As shown in [Figure 5.35.](#page-60-0)

![](_page_60_Picture_7.jpeg)

Figure 5.35 Change ink-straw

<span id="page-60-0"></span> If you want to absorb ink, please remove pen-cap and rotate suction tube to absorb ink as shown in [Figure 5.36.](#page-60-1)

![](_page_60_Picture_10.jpeg)

Figure 5.36 Absorb ink

<span id="page-60-1"></span>

![](_page_61_Picture_0.jpeg)

Step 3 Position a sheet of paper on the work surface within the workspace of Magician Lite.

#### 5.5.2 **Connecting the DobotStudio**

Step 1 Launch the DobotStudio, and select device type and COM port (take Magician Lite as an example), and then click Connect. as shown in Figure 5.37

![](_page_61_Picture_6.jpeg)

Figure 5.37 Connect Magician Lite

![](_page_61_Picture_8.jpeg)

Step 2 Click Write & Draw, as shown in Figure 5.38.

Figure 5.38 Click Write & Draw

Step 3 Choose Pen as the end-effector on the Write & Draw page, as shown in Figure 5.39.

![](_page_61_Picture_72.jpeg)

![](_page_62_Picture_0.jpeg)

![](_page_62_Picture_3.jpeg)

Figure 5.39 Choose Pen as the end-effector

#### $5.5.3$ **Importing Image Files and Setting Writing Parameters**

When performing a write & draw task, a built-in or custom image file is required. Only a PLT or SVG image can be used. The built-in file is located in the directory *Installation Directory* **\DobotStudio\config\prefab\system\source**.

### **Prerequisites**

A PLT or SVG image file has been created.

### **Procedure**

Step 1 Click Write & Draw on the DobotStudio page, as shown in Figure 5.40.

![](_page_62_Picture_11.jpeg)

Issue V1.0.0 (2019-12-04) User Guide Copyright © Yuejiang Technology Co., Ltd.

![](_page_63_Picture_0.jpeg)

#### Figure 5.40 Click Write & Draw

Import an image file using one of the following methods. Step 2

# NOTICE

The imported image should be placed within the annular area on the **Write & Draw** page, as shown in [Figure 5.41.](#page-63-0) If not, the robotic arm reaches its limited position and cannot draw or write. In this case, the image is highlighted with a red border, as shown in [Figure](#page-63-1)  [5.42.](#page-63-1)

![](_page_63_Figure_7.jpeg)

Figure 5.41 The PLT or SVG image is located within the annular area

<span id="page-63-0"></span>![](_page_63_Figure_9.jpeg)

Figure 5.42 The PLT or SVG image is located outside the annular area

<span id="page-63-1"></span> Click **Open** on the **Write & Draw** page to import a built-in PLT or SVG image file from the DobotStudio installation directory *InstallatonDirectory*\DobotStudio\config\prefab\system\source, as shown in Figure [5.43.](#page-64-0) You can also import your custom PLT or SVG image file.

![](_page_64_Picture_0.jpeg)

| C Open Svg/Bmp/Png/Jpg/plt/dxf/dobot |                                                                     |                                  |                 |                            |                            | $\times$  | SaveFileList        |
|--------------------------------------|---------------------------------------------------------------------|----------------------------------|-----------------|----------------------------|----------------------------|-----------|---------------------|
| $\sim$                               | ↑ « Program Files > DobotStudio > config > prefab > system > source |                                  |                 | 9.01<br><b>IEW</b> source" |                            | p         |                     |
| 新建文件块<br>组织 -                        |                                                                     |                                  |                 |                            | <b>图 + 国</b>               | $\bullet$ |                     |
| V1.7.0<br>×                          | 287                                                                 | 諸政日新                             | 园               | 大小                         |                            |           |                     |
| <b>E</b> zh                          |                                                                     |                                  |                 |                            |                            |           |                     |
|                                      | 01 circle.plt<br>02concentric circle.plt                            | 2018/3/8 11:27                   | 四丁 交姓<br>PLT 文件 | $2$ KB<br>$2$ KB           |                            |           |                     |
| <b>42</b> Dropbox                    | a) 02concentric circle.svg                                          | 2018/3/8 11:27<br>2018/3/8 11:27 | SVG IZER        | TKB                        |                            |           |                     |
| <b>G</b> OneDrive                    | 02cylinder.plt                                                      | 2018/3/8 11:27                   | 凡工文件            | $2$ KB                     |                            |           |                     |
| ■ 此电脑                                | <sup>2</sup> 02cylinder.svg                                         | 2018/3/8 11:27                   | SVG SHE         | 1 KB                       |                            |           | <b>Input Shapes</b> |
|                                      | 03ellipse.plt                                                       | 2018/3/8 11/27                   | 四下文件            | 2.68                       |                            |           |                     |
| 10 对象                                | 04square.plt                                                        | 2018/3/8 11:27                   | PLT 文件          | T KB                       |                            |           | <b>Input Texts</b>  |
| 图 视频                                 | OSrectangle.plt                                                     | 2018/3/8 11:27                   | 四丁定件            | T KB.                      |                            |           |                     |
| 三国片                                  | 06polygon.plt                                                       | 2018/3/8 11:27                   | PLT 文件          | 1 KB                       |                            |           |                     |
| 日文档                                  | 07 parallelogram.plt                                                | 2018/3/8 11:27                   | 几丁文件            | 1 KB                       |                            |           |                     |
| <b>&amp; 下数</b>                      | OBstar.plt                                                          | 2018/3/8 11:27                   | PLT 文件          | I kg                       |                            |           |                     |
| A 画乐                                 | 08star01.plt                                                        | 2018/3/8 11:27                   | PLT 文件          | $+$ KB                     |                            | 鳥         |                     |
| ■ 点面                                 | O9complex_star.plt                                                  | 2018/3/8 11:27                   | PLT 文件          | 1 KB                       |                            |           |                     |
| Windows7.0S                          | 09complex star1.plt                                                 | 2018/3/8 11:27                   | PLT 文件          | T KB                       |                            |           |                     |
| $\_ Data2(D)$<br>$\sim$              | 10trapezoid.plt                                                     | 2018/3/8 11:27                   | 阳下文件            | 1 KB                       |                            |           |                     |
| 文件名(N):                              |                                                                     |                                  |                 | v.                         | with the get png and give. | $-0$      |                     |
|                                      |                                                                     |                                  |                 |                            | 打开(O)<br>取満                | 80-016    |                     |
|                                      |                                                                     |                                  |                 |                            |                            |           |                     |

<span id="page-64-0"></span>Figure 5.43 Open a PLT or SVG system image file

![](_page_65_Picture_0.jpeg)

Click a shape in the **Input Shapes** area, as shown in [Figure 5.44.](#page-65-0)

![](_page_65_Picture_4.jpeg)

Figure 5.44 Insert a system image file

<span id="page-65-0"></span> Click **Input Texts** on the **Write & Draw** page to input texts, and set its style, and then click **OK** to display the text on the annular area, as shown in [Figure 5.45.](#page-65-1)

![](_page_65_Picture_7.jpeg)

Figure 5.45 Input text

<span id="page-65-1"></span> Click **Open** to import an image file such as BMP, JEPG, or PNG to convert this image to its corresponding SVG file that the DobotStudio supports, as shown in [Figure 5.46.](#page-66-0) Once this image is imported, the **SVG Converter** dialog box is displayed, as shown in [Figure](#page-66-1)  [5.47.](#page-66-1) In this dialog box, drag the slider to set the black and white threshold, and click **Convert Bitmap To SVG** to perform the conversion, and then click **Plot to Main Scene**  to display the converted SVG file on the annular area of the **Write & Draw** page.

Issue V1.0.0 (2019-12-04) User Guide Copyright © Yuejiang Technology Co., Ltd.

![](_page_66_Picture_0.jpeg)

![](_page_66_Picture_3.jpeg)

![](_page_66_Figure_4.jpeg)

<span id="page-66-0"></span>![](_page_66_Picture_5.jpeg)

Figure 5.47 Convert an image to SVG

# <span id="page-66-1"></span>NOTICE

After image is converted to SVG, if there are single colors and fewer lines in the image, you need to adjust threshold, otherwise, the image can not be uploaded to DobotStudio.

![](_page_66_Picture_9.jpeg)

![](_page_66_Figure_10.jpeg)

![](_page_67_Picture_0.jpeg)

Set the writing parameters. Step 3

Click **Setting** on the **Write & Draw** page, as shown in [Figure 5.49.](#page-67-0)

![](_page_67_Figure_5.jpeg)

Figure 5.49 Click Setting

<span id="page-67-0"></span>Click **Write & Draw** to set **ArmSpeedRatio** (%), **PenUpOffset** (mm), **PenDown** (mm), as shown i[n Figure 5.50.](#page-67-1)

| $\bullet$<br><b>Draw Setting</b> |               |             | $\pmb{\times}$         |
|----------------------------------|---------------|-------------|------------------------|
| General                          | ArmSpeedRatio | 50          | $\ddot{\cdot}$         |
| Update                           | PenUpOffset   | 20.0000     | $\left  \cdot \right $ |
| Firmware                         | PenDown       | 20.0000     | $\div$                 |
| Wi-Fi                            |               |             |                        |
| Jog                              |               |             |                        |
| Playback                         |               |             |                        |
| Write Draw                       |               |             |                        |
|                                  | Default       | ОK<br>Apply | Cancel                 |

Figure 5.50 Setting the parameters of the Write & Draw function

#### <span id="page-67-1"></span> $5.5.4$ **Adjust the Position of the Pen Nib**

### **Procedure**

Step 1 Raise and lower the position of the pen nib.

Press and hold the unlock button on the Forearm to move Magician Lite to raise and

![](_page_68_Picture_0.jpeg)

lower the pen nib until it slightly squeezes the paper. You can also jog the robotic arm in the Cartesian or Joint coordinate system to slowly pull the Z axis down to a suitable vertical position for writing, as shown in [Figure 5.51.](#page-68-0)

![](_page_68_Picture_4.jpeg)

Figure 5.51 Adjust the position of the pen nib

### <span id="page-68-0"></span>**QNOTE**

The point marked by a red box, as shown in [Figure 5.52,](#page-68-1) corresponds to the position of the writing and drawing kit of Magician Lite. This point changes its position only within the annular area when the robotic arm moves.

![](_page_68_Figure_8.jpeg)

Figure 5.52 The point corresponding to the laser kit of the robotic arm

<span id="page-68-1"></span>Click  $\text{AutoZ}$  on the Write  $\&$  Draw page to obtain and save the current value of the Step 2 Z axis.

Issue V1.0.0 (2019-12-04) User Guide Copyright © Yuejiang Technology Co., Ltd.

![](_page_69_Picture_0.jpeg)

Once this step is complete, the next time you start to write, directly import a PLT or SVG image file without adjusting the position of the pen nib, and click SyncPos, and then click Start to start writing on the paper, as shown in Figure 5.53.

![](_page_69_Picture_4.jpeg)

Figure 5.53 Lock the height of writing

### **QNOTE**

The value of the Z axis is the **PenDown** parameter. This parameter can be set by selecting **Setting** > **Write Draw** > **PenDown** on the **Write & Draw** page, as shown i[n Figure 5.54.](#page-69-0) If the effect of writing is not satisfactory, slightly raise and lower the height of the writing and drawing kit or directly change the value of **PenDown**.

![](_page_69_Picture_8.jpeg)

Figure 5.54 The PenDown parameter

#### <span id="page-69-0"></span>Step 3 Click SyncPos.

Magician Lite automatically moves above the position (**PenDown**) of the start point

Issue V1.0.0 (2019-12-04) User Guide Copyright © Yuejiang Technology Co., Ltd.

![](_page_70_Picture_0.jpeg)

of the text.

Step 4 Click **Start** to start writing on the paper.

When writing, click **Pause** to pause the writing and **Stop** to halt the writing.

**QNOTE** 

You can click **Download** to download the file to Magic Box or Magician Lite to perform in offline mode. For the detail, please refer t[o 5.4Working in Offline](#page-57-0) Mode

## **Operating Blockly**

Blockly is a programming platform for Magician Lite based on Google Blockly. You can program through the puzzle format, which is straightforward and easy to understand.

### **Prerequisites**

- Magic Box + Magician Lite has been powered on.
- Magic Box + Magician Lite has been connected to DobotStudio successfully.

### **Procedure**

Click Blockly on the DobotStudio page. Step 1

The **Blockly** page is displayed.

Step 2 Drag the blockly module on the left pane of the **Blockly** page to program, as shown in Figure 5.55.

![](_page_70_Picture_17.jpeg)

Figure 5.55 Blockly graphics programming

<span id="page-70-1"></span>[Table 5.11](#page-70-0) lists the description of blockly module.

![](_page_70_Picture_172.jpeg)

<span id="page-70-0"></span>![](_page_70_Picture_173.jpeg)

![](_page_71_Picture_0.jpeg)

![](_page_71_Picture_208.jpeg)

The demo i[n Figure 5.55](#page-70-1) is described as follows.

- Set the end-effector as **Gripper**.
- 2. Set the loop number as 3 and make the Z-axis move back and forth 3 times.
- Set the pause time as 3.
- Step 3 Click Save on the Blockly page.

The Saving Blockly file page is displayed.

- Input the user-defined name and the saving path, and click Save. The default path of Step 4 the programming file is *Installation directory/*DobotStudio/config/bystore. Please replace the path based on site requirements.
- Step 5 Click Start on the Blockly page, and Magician Lite will move according to the program.

### **QNOTE**

You can also click **Download** to download Blockly file to Magic Box to perform in offline mode, for the details, please refer to [5.4Working in Offline](#page-57-0) Mode.

# **Scripting**

You can control Magician Lite over scripting. Magic Box supports various API, such as velocity setting, motion mode setting, and I/O configuration, which uses Python for secondary development. For details about API interface and function description, please see *Dobot Magician Lite API Description.*

The download path is [https://www.dobot.cc/downloadcenter.html?sub\\_cat=72#sub-download.](https://www.dobot.cc/downloadcenter.html?sub_cat=72#sub-download)

### **Prerequisites**

- Magic Box + Magician Lite has been powered on.
- Magic Box + Magician Lite has been connected to DobotStudio successfully.

### **Procedure**

Click Script on the DobotStudio page. Step 1

The **Script** page is displayed.

Step 2 Write a script.

> You can call the interface by double-clicking on the left pane of the **Script** page, the corresponding interface will be displayed on the middle pane, as shown in [Figure](#page-72-0)

> [5.56.](#page-72-0) You can also click  $\overline{\mathbf{?}}$  icon on the corresponding interface to view the way

Issue V1.0.0 (2019-12-04) User Guide Copyright © Yuejiang Technology Co., Ltd.
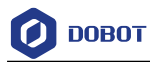

how to set the parameters. The scripting examples (including Jog, PTP) can refer to *Installation directory*/**DobotStudio/config/ststore/**.

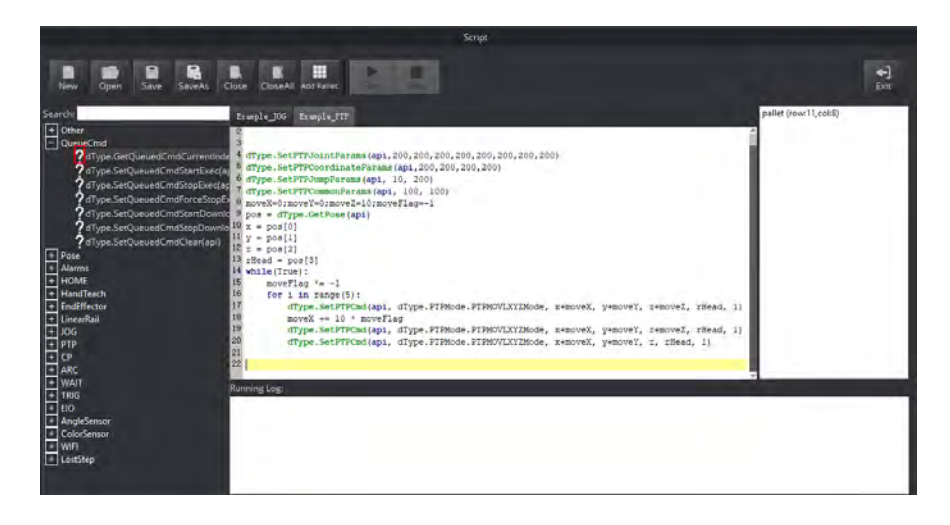

Figure 5.56 Write a script

- Step 3 Click Save on the Script page. The Saving Scrip File page is displayed.
- Input the user-defined name and the saving path, and click Save. Step 4 The default path of the script is Installation directory/DobotStudio/config/ststore. Please replace the path based on site requirements.
- Step 5 Click Start, and Magician Lite will move according to the script file. The running log will be displayed on the lower pane of the **Script** page for checking.

## 11. FCC Notification

This device complies with part 15 of the FCC Rules. Operation is subject to the condition that this device does not cause harmful interference.

(1) this device may not cause harmful interference, and

(2) this device must accept any interference received, including interference that may cause undesired operation.

Changes or modifications not expressly approved by the party responsible for compliance could void the user's authority to operate the equipment.

NOTE: This equipment has been tested and found to comply with the limits for a Class B digital device, pursuant to Part 15 of the FCC Rules. These limits are designed to provide reasonable protection against harmful interference in a resi-dential installation. This equipment generates, uses and can radiate radio frequency energy and, if not installed and used in accordance with the instruc-tions, may cause harmful interference to radio communications. However, there is no guarantee that interference will not occur in a particular installation.

If this equipment does cause harmful interference to radio or television recep-tion,which can be determined by turning the equipment off and on, the user is encouraged to try to correct the interference by one or more of the following mea-sures:

-- Reorient or relocate the receiving antenna.

-- Increase the separation between the equipment and receiver.

-- Connect the equipment into an outlet on a circuit different

from that to which the receiver is connected.

-- Consult the dealer or an experienced radio/TV technician for help.

To maintain compliance with FCC's RF Exposure guidelines, This equipment should be installed and operated with minimum distance between 20cm the radi-ator your body: Use only the supplied antenna.

English:

This device contains licence-exempt transmitter(s)/receiver(s) that comply with

Innovation, Science and Economic Development Canada's licence-exempt RSS(s).

Operation is subject to the following two conditions:

1.This device may not cause interference.

2.This device must accept any interference, including interference that may cause undesired operation of the device.

French:

L'émetteur/récepteur exempt de licence contenu dans le présent appareil est conforme aux CNR d'Innovation, Sciences et Développement économique Canada applicables aux appareils radio exempts de licence. L'exploitation est autorisée aux deux conditions suivantes :

1.L'appareil ne doit pas produire de brouillage;

2.L'appareil doit accepter tout brouillage radioélectrique subi, même si le brouillage est susceptible d'en compromettre le fonctionnement.